# Dell OpenManage Server Administrator 版本 7.2 用户指南

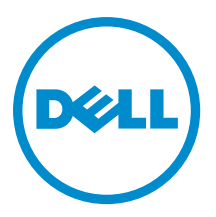

# <span id="page-1-0"></span>注、小心和警告 ■ 注: "注"表示可以帮助您更好地使用计算机的重要信息。 小心: "小心"表示可能会损坏硬件或导致数据丢失,并说明如何避免此类问题。 警告: "警告"表示可能会造成财产损失、人身伤害甚至死亡。

#### **©** 2012 Dell Inc.

本文中使用的商标:Dell™、Dell 徽标、Dell Boomi™、Dell Precision ™、OptiPlex™、Latitude™、PowerEdge™、PowerVault™、 PowerConnect™、OpenManage™、EqualLogic™、Compellent™、KACE™、FlexAddress™、Force10™ 和 Vostro™ 是 Dell 公司的商标。 Intel®、Pentium®、Xeon®、Core® 和 Celeron® 是 Intel 公司在美国和其他国家/地区的注册商标。AMD® 是 Advanced Micro Devices 公司的注册商标,AMD Opteron™、AMD Phenom™ 和 AMD Sempron™ 是 AMD (Advanced Micro Devices) 公司的商标。 Microsoft®、Windows®、Windows Server®、Internet Explorer®、MS-DOS®、Windows Vista® 和 Active Directory® 是微软公司在 美国和/或其他国家/地区的商标或注册商标。Red Hat® 和 Red Hat® Enterprise Linux® 是 Red Hat 公司在美国和/或其他国家/地区 的注册商标。Novell® 和 SUSE® 是 Novell 公司在美国和其他国家/地区的注册商标。Oracle® 是 Oracle 公司和/或其关联公司的 注册商标。Citrix®、Xen®、XenServer® 和 XenMotion® 是 Citrix Systems 公司在美国和/或其他国家/地区的注册商标或商标。 VMware®、Virtual SMP®、vMotion®、vCenter® 和 vSphere® 是 VMware 公司在美国或其他国家/地区的注册商标或商标。IBM® 是国际商用机器公司的注册商标。

2012 - 12

Rev. A00

# 目录

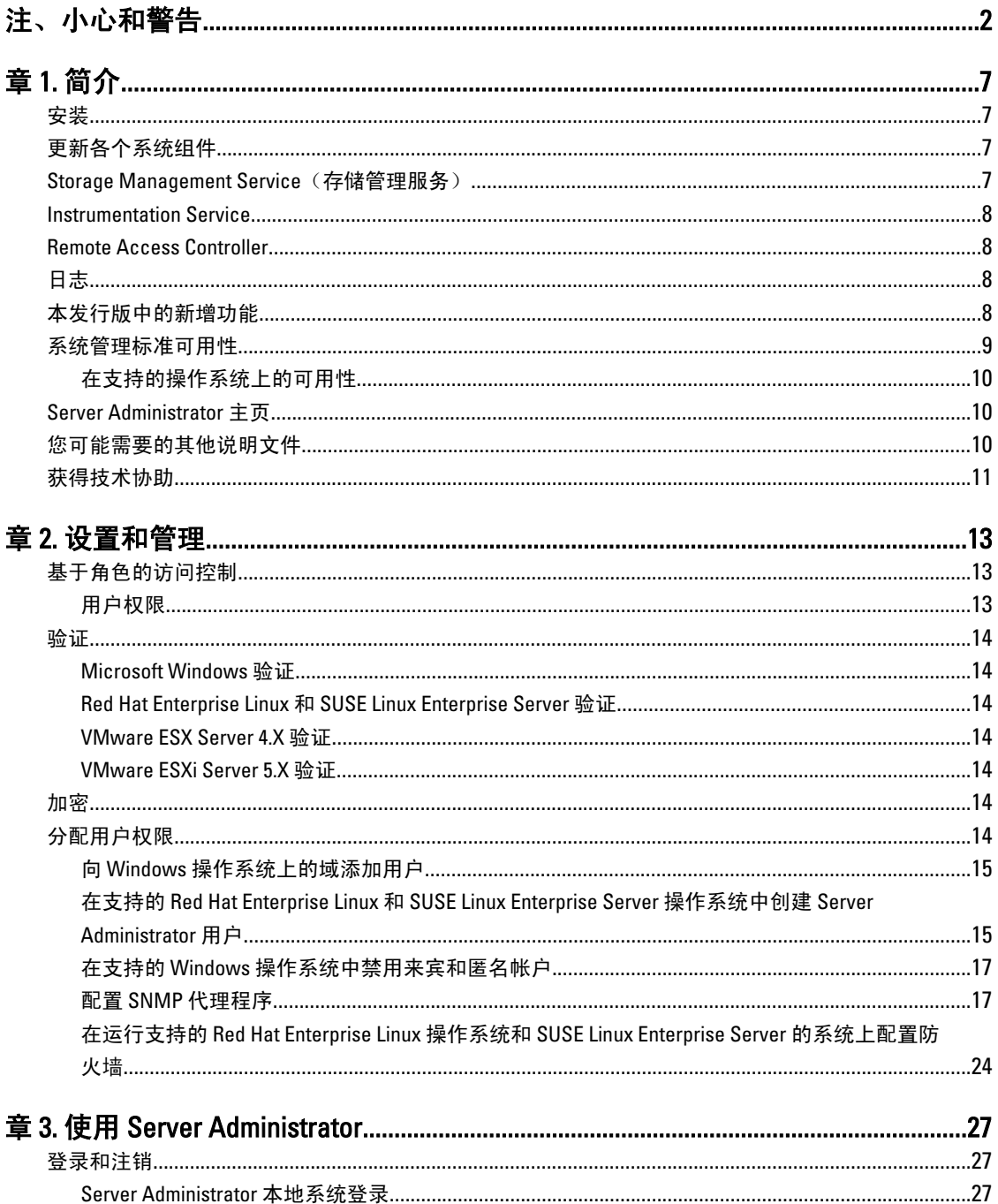

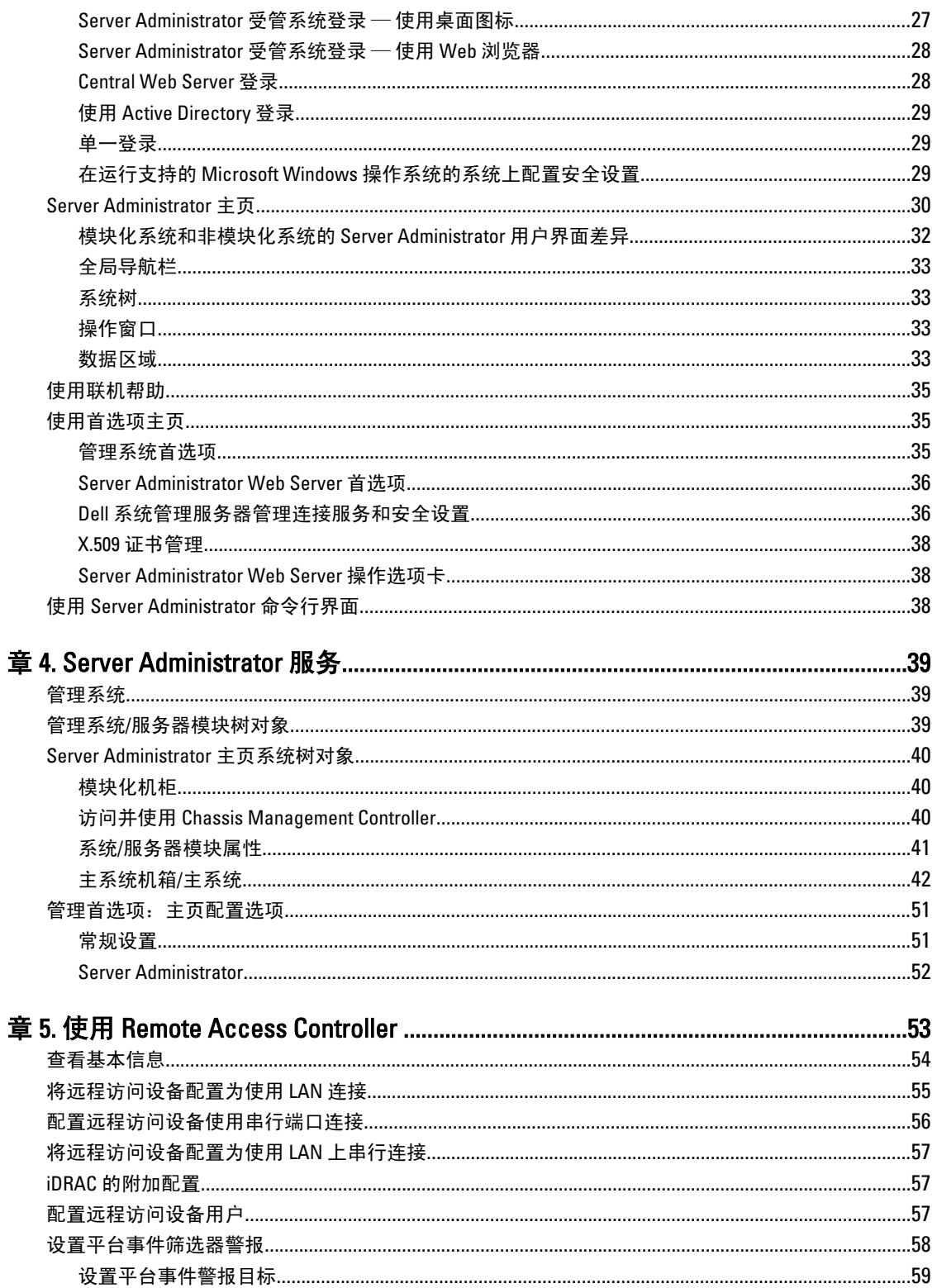

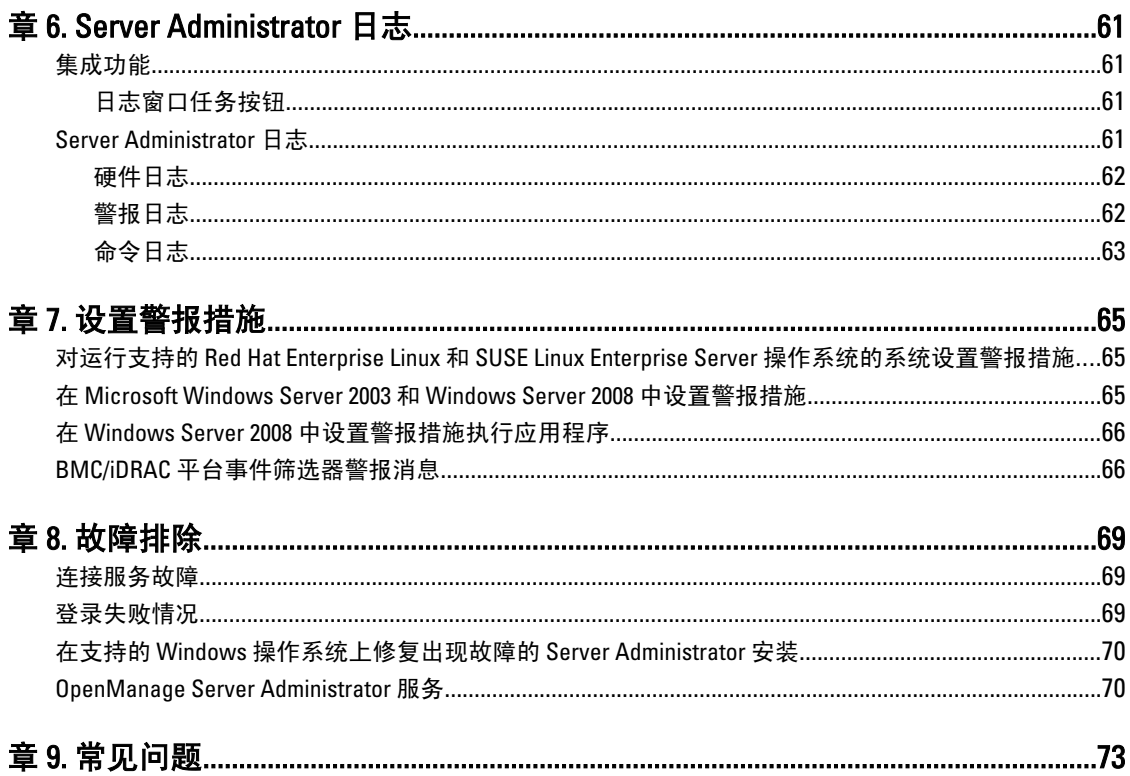

# <span id="page-6-0"></span>简介

Dell OpenManage Server Administrator (OMSA) 通过两种方式提供了全面的、一对一的系统管理解决方案:一是 通过集成的、基于 Web 浏览器的图形用户界面 (GUI);二是通过操作系统的命令行界面 (CLI)。Server Administrator 使系统管理员可在本地或远程管理网络中的系统。通过提供全面的一对一系统管理,Server Administrator 使系统管理员可以专注于管理整个网络。在 Server Administrator 的环境中,系统是指一个独立的 系统,带有单独机箱网络存储单元连接的系统,或在一个模块化的机柜中包含一个或多个服务器模块的模块化 系统。Server Administrator 提供以下信息:

- 正常运行的系统和出现故障的系统
- 需要执行远程恢复操作的系统

Server Administrator 通过一组全面的集成式管理服务,提供易于使用的、本地和远程系统监管。Server Administrator 是在被管理的系统上唯一需要的安装程序,可以通过 Server Administrator 主页进行本地和远程访 问。可以通过拨入、LAN 或无线连接方式访问受监测的远程系统。Server Administrator 通过基于角色的访问控 制 (RBAC)、验证和安全套接字层 (SSL) 加密技术来确保其管理连接的安全。

# 安装

可以使用 Dell Systems Management Tools and Documentation DVD 安装 Server Administrator。DVD 提供安装程序 来安装、升级和卸载 Server Administrator、受管系统和管理站软件组件。此外,您可以通过网际无人值守方式 在多个系统上安装 Server Administrator。Dell OpenManage 安装程序提供安装脚本和 RPM 数据包以安装、卸载 受管系统上的 Dell OpenManage Server Administrator 和其它受管系统软件组件。有关更多信息,请参阅 dell.com/ support/manuals 上的 Dell OpenManage Server Administrator Installation Guide (Dell OpenManage Server Administrator 安装指南)和 Dell OpenManage Management Station Software Installation Guide (Dell OpenManage 管理站软件安装指南)。

 $\%$  注: 如果通过 Dell Systems Management Tools and Documentation DVD 安装开源软件包,则会将相应的许可 证文件自动复制到系统中。当您移除这些软件包时,相应的许可证文件也会被移除。

■ 注: 如果有模块化系统,则必须在机箱中所装的每个服务器模块上安装 Server Administrator。

# 更新各个系统组件

要更新各个系统组件,请使用组件特定的 Dell Update Packages。 使用 Dell Server Updates Utility DVD 查看完整 的版本报告和更新整个系统。Server Update Utility (SUU) 识别并应用系统所需的更新。SUU 也可以从 support.dell.com 下载。

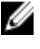

■ 注: 有关获取并使用 Server Update Utility (SUU) 更新 Dell 系统或查看存储库中所列全部系统的可用更新的更 多信息,请参阅位于 dell.com/support/manuals 上的 Dell Server Update Utility User's Guide (Dell Server Update Utility 用户指南)。

# Storage Management Service (存储管理服务)

Storage Management Service 以集成图形视图方式向用户提供存储管理信息。

1

<span id="page-7-0"></span>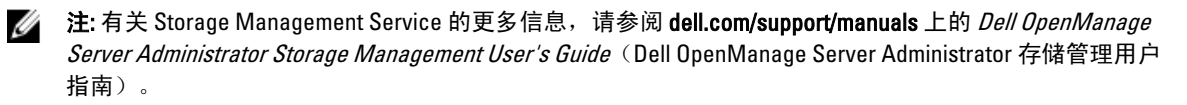

# Instrumentation Service

Instrumentation Service 使您可以快速查看由行业标准系统管理代理收集的详细故障和性能信息,并且允许对受 监测系统进行远程管理(包括关闭系统、启动和安全保护)。

# Remote Access Controller

Remote Access Controller 为装有 Dell Remote Access Controller (DRAC) 或底板管理控制器 (BMC)/Integrated Dell Remote Access Controller (iDRAC) 解决方案的系统提供了全面的远程系统管理解决方案。 Remote Access Controller 使您可以远程访问未运行的系统,使其尽快启动并运行。 Remote Access Controller 还可在系统停机时 提供警报通知,并允许您远程重新启动系统。 此外,Remote Access Controller 还将记录系统崩溃的可能原因并 保存最近一次的崩溃屏幕。

# 日志

Server Administrator 将显示以下项的日志:向(由)系统发出的命令、受监测的硬件事件和系统警报。您可以 在主页上查看、打印日志,或将其保存为报告,并将其通过电子邮件发送给指定的服务联系人。

# 本发行版中的新增功能

OpenManage Server Administrator 的发行亮点:

- OMSA 可用于支持的 64 位 Windows 操作系统。
	- 注: 在 12G 之前的系统上, OMSA (64 位) 不支持使用 SNMP 对 DRAC5 进行信息收集, 并且在 OMSA GUI 和 CLI 上几乎不显示 DRAC5 信息。
- 增加了[内存](#page-45-0)模块中 DIMM 分列的支持。有关更多信息,请参阅 <mark>内存</mark>。
- 增加了在运行 Windows 操作系统的系统上的细化安装选项支持。有关更多信息,请参阅 Dell OpenManage Server Administrator Installation Guide (Dell OpenManage Server Administrator 安装指南)。
- 增加了对显示已安装的硬件设备(包括 iDRAC 许可证)许可证详细信息的支持。有关更多信息,请参 阅 系统/[服务器模块属性。](#page-40-0)
- 增加了查看和选择警报消息的格式的支持。在 OMSA 中引入了在 iDRAC7 中可用的增强的报警信息。有 关更多信息,请参阅<u>受管系统首选项</u>。
- 改进了在线帮助界面,使之具有 OMSA 搜索功能。
- 增加了存储管理中对以下功能的支持:
	- 磁带驱动器报告,有助于枚举连接到服务器、所有受支持的磁带驱动器。
	- 图形用户界面 (GUI) 上的物理磁盘固件报告,有助于用户标识有可用新固件版本的磁盘。用户可 在控制器或系统级别生成此报告,以获取连接到服务器的所有物理磁盘的统一固件版本信息。
	- 为了更佳的用户体验,简化并减少了在"创建虚拟磁盘向导"中屏幕的数量。

注: 有关更多信息, 请参阅位于 dell.com/support/manuals 上的 Dell OpenManage Server Administrator Storage Management User's Guide (Dell OpenManage Server Administrator 存储管理用户指南) 。

• 增加了对增强型消息的支持,该消息包括用于增强的 SNMP 陷阱变量绑定的唯一系统标识符(系统服 务标签、机箱服务标签和系统 FQDN)以及消息标识符(消息 ID)。用户可以使用该唯一的系统标识符 将事件与相应的服务器关联起来。有关更多信息,请参阅位于 dell.com/support/manuals 上的 Dell Event Message Reference Guide (Dell 事件消息参考指南)。

- <span id="page-8-0"></span>• 增加了对以下操作系统的支持:
	- Microsoft Windows Server 2012
	- Red Hat Enterprise Linux 6.3
	- Red Hat Enterprise Linux 6.3 Hypervisor

注: 该操作系统在 RHEL 6.3 上以虚拟机监控程序的方式支持 OMSA,并不是 RHEL KVM 虚拟 Ø 机监控程序。

- Citrix XenServer 6.1
- VMware ESXi 4.1 U3
- VMware ESX 4.1 U3

**Z 注: XenServer 和 VMware ESXi 的 VIB 或补充包可通过 support.dell.com 获取。** 

注: Dell PowerEdge yx2x (12G) 不支持 Microsoft Windows 2003。

- 增加了对 Internet Explorer 10 的支持。
- 增加了对 Mozilla Firefox 15 和 16 的支持。
- 增加了对如下网络接口卡 (NIC)、聚合网络适配器 (CNA) 和光纤信道 (FC) 的支持:
	- QLogic QLE2660 单端口 FC16 HBA
	- QLogic QLE2662 双端口 FC16 HBA
	- QLogic QME2662 双端口 FC16 HBA 夹层卡
	- Emulex LPm16002 双端口 FC16 HBA 夹层卡
	- Intel I350 2 x 1Gb BT + X520 2 x 10Gb SFP+ 机架式 NDC
- 已放弃对 Red Hat Enterprise Linux 6.2 的支持

注: 有关支持的操作系统列表, 请参阅位于 dell.com/support/manuals 上的 Dell Systems Software Support Matrix (Dell 系统软件支持值表)。

有关新增的支持或被放弃支持的平台、操作系统和浏览器的列表,请参阅位于 dell.com/support/manuals → Product Type(产品类型) → Software, Monitors, Electronics & Peripherals(软件,显示器,电子产品及外设) → Software (软件) → Enterprise System Management (企业系统管理) 上的 Dell Systems Software Support Matrix Version 7.2 (Dell 系统软件支持值表版本 7.2) 。

■ 注: 有关此版本中新引入功能的更多信息, 请参阅 Server Administrator 上下文相关的在线帮助。

# 系统管理标准可用性

Dell OpenManage Server Administrator 支持下列系统管理协议:

- 安全超文本传输协议 (HTTPS)
- 公用信息模型 (CIM)
- 简单网络管理协议 (SNMP)

如果系统支持 SNMP,则必须在操作系统上安装和启用该服务。如果操作系统提供了 SNMP 服务,Server Administrator 安装程序会安装 SNMP 的支持代理。

所有操作系统都支持 HTTPS。对 CIM 和 SNMP 的支持取决于操作系统,在某些情况下还取决于操作系统版本。

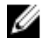

■ 注: 关于涉及 SNMP 安全性的信息, 请参阅 Dell OpenManage Server Administrator 自述文件(与 Server Administrator 应用程序打包在一起), 或者位于 dell.com/support/manuals 上。必须从操作系统的主要 SNMP 代理应用更新,以确保 Dell SNMP 子代理的安全。

# <span id="page-9-0"></span>在支持的操作系统上的可用性

在支持的 Microsoft Windows 操作系统上, Server Administrator 支持两种系统管理标准: CIM/Windows 管理工具 (WMI) 和 SNMP, 而在支持的 Red Hat Enterprise Linux 及 SUSE Linux Enterprise Server 操作系统上, Server Administrator 支持 SNMP 系统管理标准。

Server Administrator 显著提升了这些系统管理标准的安全性。所有属性集操作(例如,更改资产标签的值)必 须在已登录并拥有所需权限的情况下通过 Dell OpenManage IT Assistant 来执行。

下表显示了每个支持的操作系统可用的系统管理标准。

#### 表. 1: 系统管理标准可用性

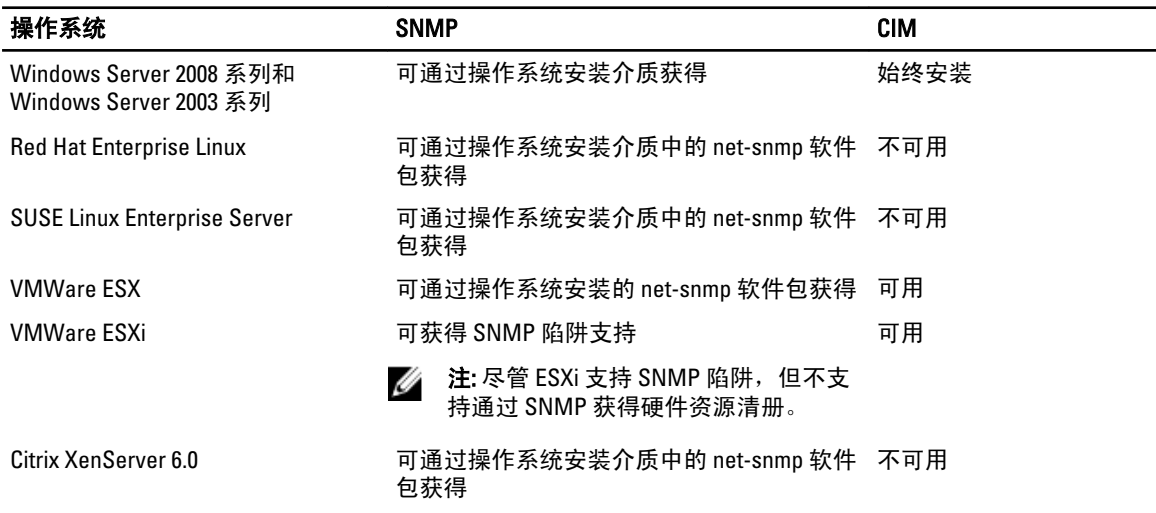

# Server Administrator 主页

Server Administrator 主页提供了易于设置和使用的、基于 Web 浏览器的系统管理任务, 可以从受管系统或从远 程主机(通过 LAN、拨号服务或无线网络)来完成。在受管系统上安装并配置 Dell Systems Management Server Administrator Connection Service(DSM SA 连接服务)后,可以从具有所支持 Web 浏览器和连接的任何系统执 行远程管理功能。此外,Server Administrator 主页还提供了广泛的、上下文相关的联机帮助。

# 您可能需要的其他说明文件

除了本指南以外,您可以在此网站: dell.com/support/manuals → Product Type (产品类型) → Software, Monitors, Electronics & Peripherals (软件, 显示器, 电子产品及外设) → Software (软件) → Enterprise System Management (企业系统管理)获取以下指南。

- Dell Systems Software Support Matrix (Dell 系统软件支持值表)提供了有关各种 Dell 系统、这些系统支 持的操作系统以及可以安装在这些系统上的 Dell OpenManage 组件的信息。
- 《Dell OpenManage Server Administrator 安装指南》包含帮助安装 Dell OpenManage Server Administrator 的说明。
- Dell OpenManage Management Station Software Installation Guide (Dell OpenManage 管理站软件安装指  $\vec{p}$ ) 包含有关安装 Dell OpenManage 管理站软件的帮助说明。
- Dell OpenManage Server Administrator SNMP Reference Guide (Dell OpenManage Server Administrator SNMP 参考指南)介绍了简单网络管理协议 (SNMP) 管理信息库 (MIB)。
- Dell OpenManage Server Administrator CIM Reference Guide (Dell OpenManage Server Administrator CIM 参 考指南)介绍了公用信息模型 (CIM) 提供程序,它是标准管理对象格式 (MOF) 文件的扩展。
- <span id="page-10-0"></span>• Dell OpenManage Server Administrator Messages Reference Guide (Dell OpenManage Server Administrator 消息参考指南)列出了 Server Administrator 主页警报日志或操作系统事件查看器中显示的信息。
- Dell OpenManage Server Administrator Command Line Interface User's Guide (Dell OpenManage Server Administrator 命令行界面用户指南)全面介绍了 Server Administrator 的命令行界面。
- Integrated Dell Remote Access Controller User's Guide (Integrated Dell Remote Access Controller 用户指 南)提供了有关配置和使用 iDRAC 的详细信息。
- Dell Chassis Management Controller User's Guide (Dell Chassis Management Controller 用户指南)提供了 有关安装、配置和使用 CMC 的详细信息。
- Dell Online Diagnostics User's Guide (Dell Online Diagnostics 用户指南)提供了有关在系统中安装并使用 联机诊断程序的完整信息。
- Dell OpenManage Baseboard Management Controller Utilities User's Guide (Dell OpenManage Baseboard Management Controller 公用程序用户指南), 提供了有关使用 Server Administrator 来配置和管理系统的 BMC 的更多信息。
- Dell OpenManage Server Administrator Storage Management User's Guide (Dell OpenManage Server Administrator 存储管理用户指南)为配置和管理与系统连接的本地和远程存储设备提供了全面的参考指 南。
- Dell Remote Access Controller Racadm User's Guide (Dell Remote Access Controller Racadm 用户指南)提 供了有关使用 racadm 命令行公用程序的信息。
- 《Dell Remote Access Controller 5 用户指南》提供了有关安装和配置 DRAC 5 控制器以及使用 DRAC 5 远 程访问不能运行的系统的完整信息。
- Dell Update Packages User's Guide (Dell Update Packages 用户指南)提供了有关作为系统更新战略的一 部分获取和使用 Dell Update Packages 的信息。
- Dell OpenManage Server Update Utility User's Guide (Dell OpenManage Server Update Utility 用户指南)介 绍了如何获取并使用 Server Update Utility (SUU) 更新 Dell 系统或查看存储库中所列系统的可用更新。
- Dell Management Console User's Guide (Dell Management Console 用户指南)提供了有关安装、配置和 使用 Dell Management Console 的信息。
- Dell Lifecycle Controller User Guide (Dell Lifecycle Controller 用户指南)提供了关于设置和使用 Unified Server Configurator 的信息,以便在系统的整个生命周期中执行各项系统和存储管理任务。
- Dell License Manager User's Guide (Dell License Manager 用户指南)提供有关管理 Dell yx2x 服务器的组 件服务器许可证的信息。
- *词汇表*提供本说明文件中所使用术语的相关信息。

# 获得技术协助

如果没有理解本指南中介绍的程序或者产品没有按照预期的方式运行,可以使用一些帮助工具来予以协助。有 关这些帮助工具的更多信息,请参阅系统*硬件用户手册*中的**获得帮助**。

另外,Dell 可以提供企业培训和认证;有关更多信息,请参阅 dell.com/training。此项服务可能并非在所有地区 都提供。

# <span id="page-12-0"></span>设置和管理

Dell OpenManage Server Administrator 通过基于角色的访问控制 (RBAC)、验证和加密,为基于 Web 的界面和命 令行界面提供安全保护。

# 基于角色的访问控制

RBAC 通过确定可以由具有特定角色的人员执行的操作来管理安全性。会给每位用户分配一个或多个角色,并 给每个角色分配一个或多个授予具有该角色的用户权限。通过 RBAC,安全管理紧密对应组织结构。

# 用户权限

Server Administrator 根据分配给用户的组权限赋予用户不同的访问权限。四种用户权限级别为:用户、高级用 户、管理员和提升管理员。

#### 表. 2: 用户权限

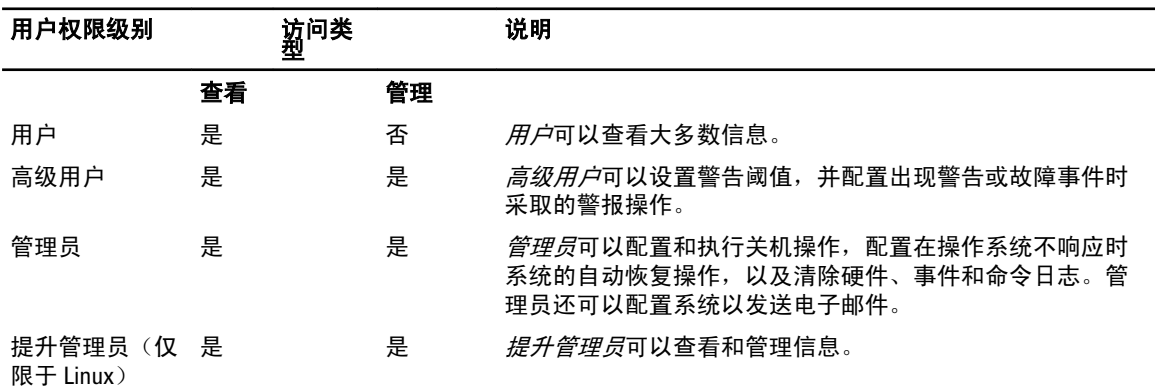

#### 访问 Server Administrator 服务的权限级别

下表总结了哪些用户级别有权访问和管理 Server Administrator 服务。

Server Administrator 赋予以用户权限登录的用户只读访问权限;赋予以高级用户权限登录的用户读写访问权 限;赋予以*管理员和提升管理员*权限登录的用户读、写和管理员访问权限。

#### 表. 3: 所需权限以管理 Server Administrator 服务

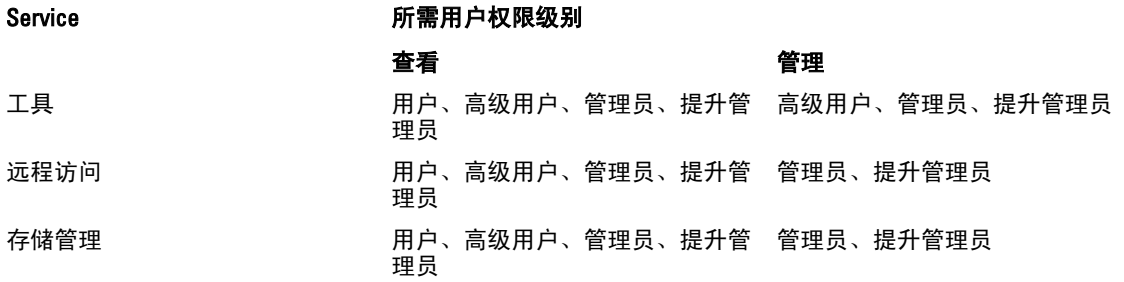

# <span id="page-13-0"></span>验证

Server Administrator 验证方案确保可以将正确的访问类型分配给正确的用户权限。另外,当调用命令行界面 (CLI) 时, Server Administrator 验证方案将验证包含当前运行进程的环境。该验证方案确保可以正确验证所有 Server Administrator 功能(无论通过 Server Administrator 主页还是通过 CLI 进行访问)。

## Microsoft Windows 验证

在支持的 Microsoft Windows 操作系统上,Server Administrator 使用集成 Windows 验证(旧称 NTLM)讲行验 证。该验证系统使得 Server Administrator 的安全保护可以纳入用户网络的整体安全保护方案中。

### Red Hat Enterprise Linux 和 SUSE Linux Enterprise Server 验证

在支持的 Red Hat Enterprise Linux 和 SUSE Linux Enterprise Server 操作系统上, Server Administrator 使用基于可插 拔验证模块 (PAM) 库的各种验证方法。用户可以使用不同的帐户管理协议(比如 LDAP、NIS、Kerberos 和 Winbind)从本地或远程登录 Server Administrator。

## VMware ESX Server 4.X 验证

当用户访问 ESX Server 主机时,VMware ESX Server 使用可插拔验证模块 (PAM) 结构进行验证。VMware 服务的 PAM 配置存储验证模块的路径,并位于/etc/pam.d/vmware-authd 中。

ESX Server 的默认安装使用 /etc/passwd 验证, 与 Linux 的验证方式类似, 但可以将 ESX Server 配置为使用其他 分布式验证机制。

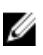

注: 在运行 VMware ESX Server 4.x 操作系统的系统上, 所有用户都需要具有管理员权限, 才能登录 Server Administrator。 有关分配角色的信息,请参阅 VMware 说明文件。

## VMware ESXi Server 5.X 验证

ESXi Server 使用 vSphere/VI Client 或 Software Development Kit (SDK) 验证访问 ESXi 主机的用户。ESXi 的默认安装 使用本地密码数据库进行验证。ESXi 与 Server Administrator 的验证事务也是与 vmware-hostd 进程的直接交互。 要确保验证能够为站点高效工作,请执行设置用户、组、权限和角色,配置用户属性,添加自己的证书,以及 确定是否要使用 SSL 等基本任务。

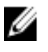

注: 在运行 VMware ESXi Server 5.0 操作系统的系统上,所有用户都需要具有管理员权限才能登录 Server Administrator。有关分配角色的信息,请参阅 VMware 说明文件。

# 加密

通过使用安全套接字层 (SSL) 技术的安全 HTTPS 连接访问 Server Administrator 可以确保并保护正在管理的系统 的身份。用户访问 Server Administrator 主页时, 支持的 Microsoft Windows、Red Hat Enterprise Linux 和 SUSE Linux Enterprise Server 操作系统使用 Java 安全套接字扩展 (JSSE) 保护用户凭据和其他通过套接字连接传输的机 密数据。

# 分配用户权限

为了确保重要系统组件的安全,在安装 Dell OpenManage 软件之前给所有 Dell OpenManage 软件用户分配用户 权限。新用户可以使用其操作系统用户权限登录 Dell OpenManage 软件。

<span id="page-14-0"></span> $\bigwedge$  小心: 要保护对重要系统组件的访问,请为可以访问 Dell OpenManage 软件的每个用户帐户分配密码。在 运行 Windows Server 2003 的系统上,由于操作系统的特定设计,未分配密码的用户不能登录 Dell OpenManage 软件。

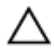

 $\bigwedge$  小心: 禁用所支持 Windows 操作系统的来宾帐户以保护对重要系统组件的访问。请考虑重命名来宾帐户, 以使远程脚本无法通过默认来宾帐户名称启用这些帐户。

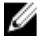

■ 注: 有关为每个所支持操作系统分配用户权限的说明, 请参阅您的操作系统说明文件。

 $\mathbb{Z}^{\prime}$  注: 要向 OpenManage 软件添加用户,将新用户添加到操作系统中。不需要从 OpenManage 软件中创建新 用户。

### 向 Windows 操作系统上的域添加用户

- **注:** 要执行以下步骤, 系统上必须装有 Microsoft Active Directory。有关使用 Active Directory 的更多信息, 请参阅使用 [Active Directory](#page-28-0) 登录。
- 1. 导航到控制面板 → 管理工具 → Active Directory 用户和计算机 。
- 2. 在控制台树中,右键单击用户,或者右键单击想向其中添加新用户的容器,然后指向**新建 → 用户**。
- 3. 在对话框中键入相应的用户名信息并单击**下一步**。
- 4. 单击下一步,然后单击完成。
- 5. 双击表示刚创建的用户的图标。
- 6. 单击成员选项卡。
- 7. 单击添加。
- 8. 选择相应的组并单击添加。
- 9. 单击确定,然后再次单击确定。

新用户可使用为其组和域分配的用户权限登录至 Dell OpenManage 软件。

### 在支持的 Red Hat Enterprise Linux 和 SUSE Linux Enterprise Server 操作系统中创建 Server Administrator 用户

"管理员"访问权限将分配给以 root 登录的用户。要创建具有"用户"和"高级用户"权限的用户,请执行以 下步骤。

 $\mathbb{Z}$  注: 要执行以下步骤, 必须以 root 或等同的用户身份登录。

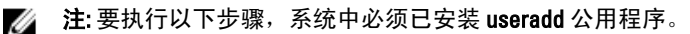

### 创建用户

■ 注: 有关创建用户和用户组的信息, 请参阅您的操作系统说明文件。

#### 创建具有用户权限的用户

1. 通过命令行运行以下命令: useradd -d <*home-directory*> -g <*group*> <*username*>,其中 <*group*> 不是 root。

**Z 注:** 如果 <group> 不存在, 则使用 groupadd 命令创建它。

- 2. 键入 passwd <*username*> 并按 <Enter>。
- 3. 屏幕出现提示时,输入新用户的密码。

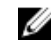

 $\mathbb{Z}$  注: 为可以访问 Server Administrator 的每个用户帐户设定密码, 以保护对重要系统组件的访问。

现在,新用户可以使用"用户"组权限登录至 Server Administrator。

### 创建具有高级用户权限的用户

1. 通过命令行运行以下命令:useradd -d <*home-directory*> -g <*group*> <*username*>

△ 注: 将 root 设置为主要组。

- 2. 键入 passwd <*username*> 并按 <Enter>。
- 3. 屏幕出现提示时,输入新用户的密码。

 $\mathbb{Z}$  注: 为可以访问 Server Administrator 的每个用户帐户设定密码, 以保护对重要系统组件的访问。

现在,新用户可以使用"高级用户"组权限登录至 Server Administrator。

#### 在 Linux 操作系统上编辑 Server Administrator 用户权限

**么 注: 要执行以下步骤, 必须以 root 或类似的用户身份登录。** 

- 1. 打开位于 /opt/dell/srvadmin/etc/omarolemap 的 omarolemap 文件。
- 2. 在该文件中添加以下行: <*User\_Name*>[Tab]<*Host\_Name*>[Tab]<*Rights*> 下表列出了向 omarolemap 文件添加角色定义的说明

表. 4: 在 OpenManage Server Administrator 中添加角色定义的说明

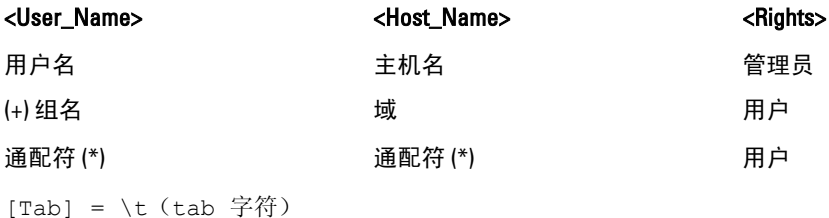

下表列出了向 omarolemap 文件添加角色定义的示例

#### 表. 5: 在 OpenManage Server Administrator 中添加角色定义的示例

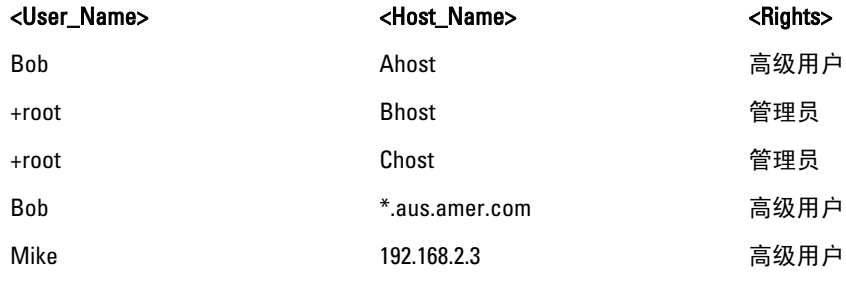

3. 保存更改,然后关闭文件。

#### 使用 omarolemap 文件的最佳做法

下面列出了使用 omarolemap 文件的最佳做法:

• 请勿删除 omarolemap 文件中的以下默认条目。

root \* Administrator

+root \* Poweruser

\* \* User

- <span id="page-16-0"></span>• 请勿更改 omarolemap 文件权限或文件格式。
- 不要为<*Host\_Name*> 使用环回地址, 例如: localhost 或 127.0.0.1。
- 连接服务重新启动后如果 omarolemap 文件的更改没有生效,请参阅命令日志查找错误。
- 将 omarolemap 文件从一台计算机复制到另一台计算机后,需要重新检查文件权限和文件的条目。
- 在 *Group Name* 前加上 +。
- 在下列情况中, Server Administrator 使用默认操作系统用户权限:
	- 用户在 omarolemap 文件中被降级
	- 存在具有相同 <*Host\_Name*> 的重复用户名条目或用户组条目
- 还可以不使用 [Tab],而使用空格作为列分隔符。

为 VMware ESX 4.X、ESXi 4.X 和 ESXi 5.X 创建 Server Administrator 用户

要向"用户"表添加用户,请执行以下操作:

- 1. 使用 vSphere 客户端登录到主机。
- 2. 单击用户和组选项卡,然后单击用户。
- 3. 右键单击"用户"表中的任意位置,然后单击**添加以打开添加新用户**对话框。
- 4. 输入登录、用户名、数字用户 ID (UID) 及密码;指定用户名和 UID 是可选操作。如果不指定 UID, vSphere 客户端会分配下一个可用的 UID。
- 5. 要使用户能够通过命令 Shell 访问 ESX/ESXi 主机, 请选中为此用户授予 Shell 访问权限。只通过 vSphere 客 户端访问主机的用户不需要 Shell 访问权限。
- 6. 要将用户添加到某个组,请从组下拉式菜单中选择组名称并单击添加。
- 7. 单击确定。

#### 在支持的 Windows 操作系统中禁用来宾和匿名帐户

■ 注: 您必须以"管理员"权限登录才能执行此步骤。

- 1. 打开计算机管理窗口。
- 2. 在控制台树中,展开本地用户和组并单击用户。
- 3. 双击来宾或 IUSR system name 用户帐户,查看这些用户的属性,或右键单击来宾或 IUSR system name 用 户帐户,然后选择**属性**。
- 4. 选择帐户已禁用,然后单击确定。

用户名上将显示一个带 X 的红圈, 表示该帐户已被禁用。

### 配置 SNMP 代理程序

在所有支持的操作系统上, Server Administrator 均支持简单网络管理协议(SNMP, 一种系统管理标准)。能 否安装 SNMP 支持,将视您的操作系统和操作系统安装的方式而定。在大多数情况下,SNMP 作为操作系统的 一部分进行安装。安装 Server Administrator 之前,需要先安装所支持的系统管理协议标准(例如 SNMP)。 您可以配置 SNMP 代理程序,以更改团体名称、启用 Set 操作及向管理站发送陷阱。要配置 SNMP 代理程序以 正确地与管理应用程序(例如 Dell OpenManage IT Assistant)进行交互,请执行以下各节中说明的步骤。

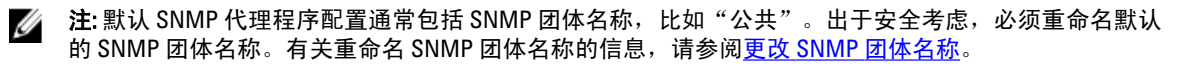

<span id="page-17-0"></span>**么 注: SNMP Set 操作默认情况下在 Server Administrator 5.2 或更高版本中禁用。可以使用首选项下的 Server** Administrator SNMP 配置页或 Server Administrator 命令行界面 (CLI) 来启用或禁用 Server Administrator 中的 SNMP Set 操作。有关 Server Administrator CLI 的更多信息,请参阅位于 dell.com/support/manuals 处的 Dell OpenManage Server Administrator Command Line Interface Guide (Dell OpenManage Server Administrator 命令 行界面指南)。

**24 注: 为了使 IT Assistant 可以从运行 Server Administrator 的系统检索管理信息, IT Assistant 所使用的团体名** 称必须与运行 Server Administrator 的系统上的团体名称匹配。为了使 IT Assistant 可以在运行 Server Administrator 的系统上修改信息或执行操作,IT Assistant 所使用的团体名称必须与运行 Server Administrator 的系统上允许 Set 操作的团体名称匹配。为了使 IT Assistant 可以从运行 Server Administrator 的系统上接收陷阱(异步事件通知),必须将运行 Server Administrator 的系统配置为将陷阱发送至运行 IT Assistant 的系统。

以下步骤提供了在每个支持的操作系统上配置 SNMP 代理程序的逐步说明:

- 为运行支持的 Windows 操作系统的系统配置 SNMP 代理程序
- 在运行支持的 [Red Hat Enterprise Linux](#page-19-0) 的系统上配置 SNMP 代理程序
- 在运行支持的 [SUSE Linux Enterprise Server](#page-20-0) 的系统中配置 SNMP 代理程序
- 在运行支持的 VMware ESX 4.X [操作系统的系统上将](#page-21-0) SNMP 代理程序配置为代理 VMware MIB
- 在运行受支持的 VMware ESXi 4.X 和 ESXi 5.X [操作系统的系统上配置](#page-22-0) SNMP 代理程序

#### 在运行支持的 Windows 操作系统的系统上配置 SNMP 代理程序

Server Administrator 使用 Windows SNMP 代理程序提供的 SNMP 服务。您可以配置 SNMP 代理程序, 以更改团 体名称、启用 Set 操作及向管理站发送陷阱。要配置 SNMP 代理程序以正确地与管理应用程序(例如 IT Assistant)进行交互,请执行以下各节中说明的步骤。

■ 注: 有关 SNMP 配置的附加详细信息, 请参阅操作系统说明文件。

#### 在远程主机(仅限 Windows Server 2003)上启用 SNMP 访问

默认情况下,Windows Server 2003 不接受来自远程主机的 SNMP 数据包。对于运行 Windows Server 2003 的系 统,如果您打算使用远程主机上的 SNMP 管理应用程序来管理系统,则必须配置 SNMP 服务接受来自远程主机 的 SNMP 数据包。

要使运行 Windows Server 2003 操作系统的系统能够接收来自远程主机的 SNMP 数据包:

- 1. 打开计算机管理窗口。
- 2. 如果需要,请展开窗口中的计算机管理图标。
- 3. 展开服务和应用程序图标,然后单击服务。
- 4. 向下滚动服务列表,直至找到 SNMP 服务,右键单击 SNMP 服务,然后单击属性。 将显示 SNMP 服务属性窗口。
- 5. 单击安全选项卡。
- 6. 选择接受来自所有主机的 SNMP 数据包,或将该远程主机添加到接受这些来自主机的 SNMP 数据包列表。

#### 更改 SNMP 团体名称

配置 SNMP 团体名称可确定哪些系统能够通过 SNMP 管理您的系统。管理应用程序使用的 SNMP 团体名称必 须与在运行 Server Administrator 的系统上所配置的 SNMP 团体名称匹配,以便管理应用程序可以从 Server Administrator 检索管理信息。

- 1. 打开计算机管理窗口。
- 2. 如果有必要,请展开窗口中的计算机管理图标。
- 3. 展开服务和应用程序图标并单击服务。
- 4. 向下滚动服务列表,直至找到 SNMP 服务。右键单击 SNMP 服务,然后单击属性。

将显示 SNMP 服务属性窗口。

- 5. 单击安全洗项卡以添加或编辑团体名称。 要添加团体名称,请执行以下操作:
	- a) 在接受的团体名称列表下单击添加。 将显示 SNMP 服务配置窗口。
	- b) 在团体名称框中键入系统(能够管理您的系统)的团体名称(默认设置为 public),然后单击添加。 将显示 SNMP 服务属性窗口。

要编辑团体名称,请执行以下操作:

- a) 在接受的团体名称列表中选择一个团体名称, 然后单击编辑。 将显示 SNMP 服务配置窗口。
- b) 在团体名称框中编辑团体名称, 然后单击确定。 将显示 SNMP 服务属性窗口。
- 6. 单击确定以保存更改。

#### 启用 SNMP Set 操作

为使用 IT Assistant 更改 Server Administrator 属性,必须在 Server Administrator 系统上启用 SNMP Set 操作。

- 1. 打开计算机管理窗口。
- 2. 如果需要,请展开窗口中的**计算机管理**图标。
- 3. 展开服务和应用程序图标,然后单击服务。
- 4. 向下滚动服务列表, 直至找到 SNMP 服务, 右键单击 SNMP 服务, 然后单击属性。 将显示 SNMP 服务属性窗口。
- 5. 单击安全选项卡以更改团体的访问权限。
- 6. 在接受的团体名称列表中选择一个团体名称,然后单击编辑。 此时将显示 SNMP 服务配置窗口。
- 7. 将团体权限设置为读写或读创建,然后单击确定。 随即显示 SNMP 服务属性窗口。
- 8. 单击确定保存更改。

#### 配置您的系统以向管理站发送 SNMP 陷阱

Server Administrator 生成 SNMP 陷阱, 以响应传感器状况和其他被监测参数的更改。您必须在运行 Server Administrator 的系统上配置一个或多个陷阱目标才能向管理站发送 SNMP 陷阱。

- 1. 打开计算机管理窗口。
- 2. 如果需要,请展开窗口中的计算机管理图标。
- 3. 展开服务和应用程序图标,然后单击服务。
- 4. 向下滚动服务列表, 直至找到 SNMP 服务。右键单击 SNMP 服务, 然后单击属性。 随即显示 SNMP 服务属性窗口。
- 5. 单击陷阱选项卡以添加陷阱团体,或添加陷阱团体的陷阱目标。
	- a) 要添加陷阱团体,请在**团体名称**框中键入团体名称,然后单击**团体名称**框旁边的**添加到列表**。
	- b) 要添加陷阱团体的陷阱目标,请从团体名称下拉框中选择团体名称,然后单击陷阱目标框下的添加。 此时将显示 SNMP 服务配置窗口。
	- c) 在主机名称, IP 或 IPX 地址框中, 键入陷阱目标, 添加。 随即显示 SNMP 服务属性窗口。
- 6. 单击确定保存更改。

#### <span id="page-19-0"></span>在运行支持的 Red Hat Enterprise Linux 的系统上配置 SNMP 代理

Server Administrator 使用 net-snmp SNMP 代理提供的 SNMP 服务。您可以配置 SNMP 代理, 以更改团体名称、 启用 Set 操作及向管理站发送陷阱。要配置 SNMP 代理以正确地与管理应用程序(例如 IT Assistant)进行交 互,请执行以下各节中说明的步骤。

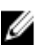

■ 注: 有关 SNMP 配置的附加详细信息, 请参阅操作系统说明文件。

#### SNMP 代理程序访问控制配置

Server Administrator 实现的管理信息库 (MIB) 分支标有对象标识符 (OID) 1.3.6.1.4.1.674。管理应用程序必须能够访 问 MIB 树的这个分支才能管理运行 Server Administrator 的系统。

对于 Red Hat Enterprise Linux 和 VMware ESXi 4.0 操作系统, 默认的 SNMP 代理程序配置只给予*公共*团体对 MIB 树 MIB-II *系统*分支(标有 1.3.6.1.2.1.1 OID)只读访问权限。此配置不允许管理应用程序检索或更改 Server Administrator 或 MIB-II 系统分支之外的其他系统管理信息。

#### Server Administrator SNMP 代理安装操作

如果 Server Administrator 在安装期间检测到默认 SNMP 配置, 将尝试修改 SNMP 代理配置, 以给予 public 团体 对整个 MIB 树的只读访问权限。Server Administrator 通过以下方式修改 SNMP 代理配置文件 /etc/snmp/ snmpd.conf:

- 如果不存在以下行,可通过将其添加而创建对整个 MIB 树的视图:view all included
- 修改默认 access 行,给予 public 团体对整个 MIB 树的只读访问权限。 Server Administrator 会寻找以下 行:access notConfigGroup "" any noauth exact systemview none none
- 如果 Server Administrator 发现上面的行,它会将其修改为:access notConfigGroup "" any noauth exact all none none

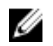

注: 为确保 Server Administrator 能够修改 SNMP 代理配置以提供对系统管理数据的适当访问权限, 建议在安装 Server Administrator 之后再对其他所有 SNMP 代理配置进行修改。

Server Administrator SNMP 使用 SNMP 多路复用 (SMUX) 协议与 SNMP 代理进行通信。当 Server Administrator SNMP 连接至 SNMP 代理时,它发送一个对象标识符至 SNMP 代理,以将其标为 SMUX 同级。因为必须用 SNMP 代理配置对象标识符,因此在安装期间如果它不存在,则 Server Administrator 将下列行添加至 SNMP 代 理配置文件 /etc/snmp/snmpd.conf:

smuxpeer .1.3.6.1.4.1.674.10892.1

#### 更改 SNMP 团体名称

配置 SNMP 团体名称可确定哪些系统能够通过 SNMP 管理您的系统。管理应用程序使用的 SNMP 团体名称必 须与在运行 Server Administrator 的系统上所配置的 SNMP 团体名称匹配,以便管理应用程序可以从 Server Administrator 检索管理信息。

要更改用于从运行 Server Administrator 的系统检索管理信息的 SNMP 团体名称:

- 1. 打开 SNMP 代理配置文件 /etc/snmp/snmpd.conf。
- 2. 查找以下行: com2sec publicsec default public或 com2sec notConfigUser default public。

■注:关于IPv6, 请查找显示为 com2sec6 notConfigUser default public 的行。此外, 在该 文件中添加以下文本 agentaddress udp6:161。

- 3. 编辑此行,用新的 SNMP 团体名称替换 public。编辑后,新行应为: com2sec publicsec default community name 或 com2sec notConfigUser default community name。
- 4. 要启用已更改的 SNMP 配置,请通过键入以下命令重新启动 SNMP 代理:service snmpd restart。

#### <span id="page-20-0"></span>启用 SNMP Set 操作

必须在运行 Server Administrator 的系统上启用"SNMP 设置"操作,以便使用 IT Assistant 更改 Server Administrator 属性。

要在运行 Server Administrator 的系统上启用 SNMP Set 操作,请编辑 SNMP 代理程序配置文件 /etc/snmp/ snmpd.conf, 并执行以下步骤:

- 1. 找到显示为:access publicgroup "" any noauth exact all none none 或 access notConfigGroup "" any noauth exact all none none 的行。
- 2. 编辑此行,将第一个 none 替换为 all。编辑后,新行应当显示为: access publicgroup "" anv noauth exact all all none或 access notConfigGroup "" any noauth exact all all none。
- 3. 要启用已更改的 SNMP 配置,请通过键入以下命令重新启动 SNMP 代理程序: service snmpd restart。

#### 配置您的系统以向管理站发送陷阱

Server Administrator 生成 SNMP 陷阱, 以响应传感器状况的更改和其他受监测参数的更改。您必须在运行 Server Administrator 的系统上为将要发送至管理站的 SNMP 陷阱配置一个或多个陷阱目标。

要配置运行 Server Administrator 的系统以向管理站发送陷阱,请编辑 SNMP 代理配置文件 /etc/snmp/snmpd.conf 并执行以下步骤:

- 1. 向该文件添加以下命令行: trapsink IP address community\_name, 其中 IP\_address 是管理站 的 IP 地址, community name 是 SNMP 团体名称。
- 2. 要启用已更改的 SNMP 配置,请通过键入以下命令重新启动 SNMP 代理程序: service snmpd restart。

#### 在运行支持的 SUSE Linux Enterprise Server 的系统中配置 SNMP 代理

Server Administrator 使用 net-snmp 代理提供的 SNMP 服务。可配置 SNMP 代理以启用从远程主机进行 SNMP 访 问,更改团体名称,启用 Set 操作,以及发送陷阱到管理站。要配置 SNMP 代理以正确地与管理应用程序 (例 如 IT Assistant)进行交互,请执行以下各节中说明的步骤。

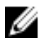

 $\mathbb{Z}$  注: 有关 SNMP 配置的附加详细信息, 请参阅操作系统说明文件。

#### Sever Administrator SNMP 安装操作

Server Administrator SNMP 使用 SMUX 协议与 SNMP 代理程序进行通信。当 Server Administrator SNMP 连接至 SNMP 代理程序时,它发送一个对象标识符至 SNMP 代理程序,以将其标为 SMUX 对等。必须使用 SNMP 代理 程序配置该对象标识符,因此,Server Administrator 会在安装期间将以下行(如果该行不存在)添加至 SNMP 代理程序配置文件 /etc/snmp/snmpd.conf:

smuxpeer .1.3.6.1.4.1.674.10892.1

#### 从远程主机启用 SNMP 访问

SUSE Linux Enterprise Server 操作系统中的默认 SNMP 代理程序配置对 public 团体只给予从本地主机访问整个 MIB 树的只读访问权限。此配置不允许 SNMP 管理应用程序(例如在其他主机上运行的 IT Assistant)正确发现 和管理 Server Administrator 系统。如果 Server Administrator 在安装期间检测到此配置,它将消息记录到操作系 统日志文件 /var/log/messages, 以指出 SNMP 访问权限仅限于本地主机。如果计划使用 SNMP 管理应用程序从 远程主机管理系统,则必须配置 SNMP 代理程序以启用从远程主机进行 SNMP 访问。

■ 注: 出于安全性原因, 建议在可能的情况下, 将 SNMP 访问限制在特定的远程主机。

要启用从特定的远程主机对运行 Server Administrator 的系统的 SNMP 访问,请编辑 SNMP 代理程序配置文 件 /etc/snmp/snmpd.conf,并执行下列步骤:

- <span id="page-21-0"></span>1. 查找以下行: rocommunity public 127.0.0.1。
- 2. 编辑或复制该行, 以使用远程主机 IP 地址来替换 127.0.0.1。编辑后, 新行应为: rocommunity public IP\_address。

■ 注: 通过为每个远程主机添加 rocommunity 指令, 可从多个特定的远程主机启用 SNMP 访问。

3. 要启用已更改的 SNMP 配置,请通过键入以下命令重新启动 SNMP 代理程序:/etc/init.d/snmpd restart。

要启用从所有远程主机对运行 Server Administrator 的系统的 SNMP 访问,请编辑 SNMP 代理程序配置文 件 /etc/snmp/snmpd.conf,并执行下列步骤:

- 4. 查找以下行: rocommunity public 127.0.0.1。
- 5. 通过删除 127.0.0.1 来编辑此行。编辑后, 新行应为: rocommunity public。
- 6. 要启用已更改的 SNMP 配置,请通过键入以下命令重新启动 SNMP 代理程序:/etc/init.d/snmpd restart。

#### 更改 SNMP 团体名称

配置 SNMP 团体名称可确定哪些管理站能够通过 SNMP 管理您的系统。管理应用程序使用的 SNMP 团体名称 必须与在运行 Server Administrator 的系统上所配置的 SNMP 团体名称匹配,以便管理应用程序可以从 Server Administrator 检索管理信息。

要更改用于从运行 Server Administrator 的系统检索管理信息的默认 SNMP 团体名称:

- 1. 打开 SNMP 代理配置文件 /etc/snmp/snmpd.conf。
- 2. 找到以下行: rocommunity public 127.0.0.1。
- 3. 编辑此行,用新 SNMP 团体名称替换 public。编辑后,新行应为: rocommunity community name 127.0.0.1。
- 4. 要启用已更改的 SNMP 配置,请通过键入以下命令重新启动 SNMP 代理:/etc/init.d/snmpd restart。

#### 启用 SNMP Set 操作

为使用 IT Assistant 更改 Server Administrator 属性,必须在运行 Server Administrator 的系统上启用 SNMP Set 操 作。要从 IT Assistant 来远程地关闭系统,SNMP Set 操作必须已启用。

注: 重新引导系统以更改管理功能不需要 SNMP Set 操作。

要在运行 Server Administrator 的系统上启用 SNMP Set 操作:

- 1. 打开 SNMP 代理配置文件 /etc/snmp/snmpd.conf。
- 2. 查找以下行: rocommunity public 127.0.0.1。
- 3. 编辑此行, 用 rwcommunity 替换 rocommunity。编辑后, 新行应为: rwcommunity public 127.0.0.1。
- 4. 要启用已更改的 SNMP 配置,请通过键入以下命令重新启动 SNMP 代理程序:/etc/init.d/snmpd restart。

#### 在运行支持的 VMware ESX 4.X 操作系统的系统上将 SNMP 代理程序配置为代理 VMware MIB

ESX 4.X 服务器可以通过单一默认端口 162 使用 SNMP 协议进行管理。为此,请将 snmpd 配置为使用默认端口 162, 并将 vmwarehostd 配置为使用其他(未用)端口, 例如: 167。VMWare MIB 分支上的任何 SNMP 请求 都将使用 snmpd 守护程序的代理功能重新路由至 vmware-hostd。

VMWware SNMP 配置文件可以手动在 ESX 服务器上修改,也可以通过从远程系统(Windows 或 Linux)运行 VMware 远程命令行界面 (RCLI) 命令 vicfg-snmp 进行修改。RCLI 工具可以从 VMware 网站 (vmware.com/ download/vi/drivers\_tools.html) 下载。

要配置 SNMP 代理程序,请执行以下操作:

- <span id="page-22-0"></span>1. 以手动方式或通过运行以下 vicfg-snmp 命令来编辑 VMWare SNMP 配置文件 (/etc/vmware/snmp.xml), 以修改 SNMP 配置设置。这包括 SNMP 侦听端口、团体字符串、陷阱目标 IP 地址/端口以及陷阱团体名 称,然后启用 VMWare SNMP 服务。
	- a) vicfg-snmp.pl --server <ESX\_IP\_addr> --username root --password <password> -c <community name> -p X –t <Destination\_IP\_Address> @162/ <community name>

其中 表示未使用的端口。 要查找未用端口,可以查看 /etc/services 文件中已定义系统服务的端口分 配。此外,为确保所选端口当前未被任何应用程序或服务占用,请在 ESX 服务器上运行以下命令: netstat –a command

■ 注: 可以使用逗号分隔列表输入多个 IP 地址。

要启用 VMWare SNMP 服务,请运行以下命令:

b) vicfg-snmp.pl --server <ESX\_IP\_addr> --username root --password <password> - E

要查看配置设置,请运行以下命令:

c) vicfg-snmp.pl --server <ESX\_IP\_addr> --username root --password <password>  $-S$ 

以下是配置文件经修改后的一个示例:

```
\langle 2 \times 1 \rangle version= 1.0 >
<config>
<snmpSettings>
<enable> true </enable>
<communities> public </communities>
<targets> 143.166.152.248@162/public </targets>
<port> 167 </port>
</snmpSettings>
</config>
```
- 2. 如果系统上已经在运行 SNMP 服务, 则可通过输入以下命令停止该服务: service snmpd stop
- 3. 将以下行添加到/etc/snmp/snmpd.conf文件的末尾: proxy -v 1 -c public udp:127.0.0.1:X . 1.3.6.1.4.1.6876

其中 X 表示上面指定的配置 SNMP 时未使用的端口。

- 4. 使用以下命令配置陷阱目标:<Destination\_IP\_Address> <community\_name> 必须指定 trapsink 值,才能发送专有 MIB 中定义的陷阱。
- 5. 使用以下命令重新启动 mgmt-vmware 服务:service mgmt-vmware restart
- 6. 使用以下命令重新启动 snmpd 服务: service snmpd start

■ 注: 如果 srvadmin 已安装并且服务已启动, 则重新启动服务, 因为它们依赖于 snmpd 服务。

- 7. 运行以下命令,让 snmpd 守护程序在每次重新引导时都启动:chkconfig snmpd on
- 8. 运行以下命令,以确保在向管理站发送陷阱之前, SNMP 端口处于打开状态: esxcfq-firewall -e snmpd。

#### 在运行受支持的 VMware ESXi 4.X 和 ESXi 5.X 操作系统的系统上配置 SNMP 代理

Server Administrator 支持 VMware ESXi 4.X 和 ESXi 5.X 上的 SNMP 陷阱。如果仅存在单机许可证, 则 VMware ESXi 操作系统上的 SNMP 配置会失败。Server Administrator 不支持 VMWare ESXi 4.x 和 ESXi 5.x 上的 SNMP Get 和 Set 操作,因为所需的 SNMP 支持不可用。通过 VMware vSphere 命令行界面 (CLI),可将运行 VMware ESXi 4.X 和 ESXi 5.X 的系统配置为向管理站发送 SNMP 陷阱。

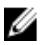

■ 注: 有关使用 VMware vSphere CLI 的更多信息, 请参阅 vmware.com/support。

#### <span id="page-23-0"></span>配置您的系统以向管理站发送陷阱

Server Administrator 生成 SNMP 陷阱, 以响应传感器状况的更改和其他受监测参数的更改。您必须在运行 Server Administrator 的系统上为将要发送至管理站的 SNMP 陷阱配置一个或多个陷阱目标。 要配置运行 Server Administrator 的 ESXi 系统将陷阱发送到管理站:

- 1. 安装 VMware vSphere CLI。
- 2. 在安装了 VMware vSphere CLI 的系统上打开命令提示符。
- 3. 更改到安装了 VMware vSphere CLI 的目录。Linux 上的默认位置是 /usr/bin。Windows 上的默认位置是 C: \Program Files\VMware\VMware vSphere CLI\bin。
- 4. 运行以下命令:vicfg-snmp.pl --server <server> --username <username> --password <password> -c <community> -t <hostname> @162/<community>

其中,<server>是ESXi 系统的主机名或 IP 地址,<username> 是 ESXi 系统上的用户,<community> 是 SNMP 团体名称, <hostname> 是管理站的主机名或 IP 地址。

 $\mathbb Z$  注: 在 Linux 上, 不要求提供 .pl 扩展名。

4 注: 如果没有指定用户名和密码, 系统将会提示您。

SNMP 陷阱配置会立即生效,而无须重新启动任何服务。

### 在运行支持的 Red Hat Enterprise Linux 操作系统和 SUSE Linux Enterprise Server 的系 统上配置防火墙

如果在安装 Red Hat Enterprise Linux/SUSE Linux 时启用了防火墙安全保护,则默认情况下,所有外部网络接口上 的 SNMP 端口都将处于关闭状态。要启用 SNMP 管理应用程序(例如 IT Assistant), 从 Server Administrator 查 找和检索信息,至少一个外部网络接口上的 SNMP 端口必须处于打开状态。如果 Server Administrator 检测到防 火墙中未打开任何外部网络接口的 SNMP 端口,则将显示警告消息,并在系统日志中记录消息。

通过禁用防火墙、打开防火墙中的整个外部网络接口或打开防火墙中至少一个外部网络接口的 SNMP 端口,您 可以打开 SNMP 端口。 您可以在启动 Server Administrator 之前或之后执行此操作。

要使用上述方法之一打开 Red Hat Enterprise Linux 上的 SNMP 端口:

1. 在 Red Hat Enterprise Linux 命令提示符下,键入 setup 并按 <Enter>键,以启动文本模式设置公用程序。

■ 注: 只有在执行了默认的操作系统安装之后这个命令才可用。

系统将显示选择工具菜单。

- 2. 使用下箭头键选择防火墙配置并按 <Enter>键。
	- 系统将显示防火墙配置屏幕。
- 3. 按<Tab> 键以选择安全级别,然后按空格键以选择您要设置的安全级别。所选安全级别将以星号表示。
	- 注: 有关防火墙安全级别的更多信息, 请按 <F1> 键。默认 SNMP 端口号为 161。如果您使用的是 X Window 系统图形用户界面,按 <F1> 键不会提供有关新版 Red Hat Enterprise Linux 防火墙安全级别的 信息。
	- a) 要禁用防火墙, 请选择无防火墙或禁用并转至步骤 7。
	- b) 要打开整个网络接口或 SNMP 端口,请选择**高级、中级**或**已启用**,然后继续执行步骤 4。
- 4. 按 <Tab> 键以转到自定义并按 <Enter> 键。

#### 系统将显示防火墙配置-自定义屏幕。

- 5. 选择打开整个网络接口还是仅打开所有网络接口上的 SNMP 端口。
	- a) 要打开整个网络接口,请按 <Tab> 键跳至信任的设备之一并按空格键。 设备名称左侧框中的星号表示 将打开整个接口。
- b) 要打开所有网络接口上的 SNMP 端口, 请按 <Tab> 键跳至其他端口, 然后键入 snmp:udp。
- 6. 按 <Tab> 键以选择确定并按 <Enter> 键 系统将显示**防火墙配置**屏幕。
- 7. 按 <Tab> 键以选择确定并按 <Enter> 键 系统将显示选择工具菜单。
- 8. 按 <Tab> 键以选择退出并按 <Enter> 键。

### 防火墙配置

要在 SUSE Linux Enterprise Server 上打开 SNMP 端口:

- 1. 通过在控制台上运行以下命令配置 SuSEfirewall2 a.# yast2 firewall
- 2. 使用箭头键导航至允许的服务。
- 3. 按 <Alt><d> 键打开其他允许的端口对话框。
- 4. 按 <Alt><T> 键移动光标到 TCP 端口文本框。
- 5. 在文本框中键入 snmp。
- 6. 按 <Alt><O> <Alt><N> 键转至下一屏幕。
- 7. 按 <Alt><A> 键接受并应用更改。

# <span id="page-26-0"></span>使用 Server Administrator

要启动 Server Administrator 会话,请双击桌面上的 Dell OpenManage Server Administrator 图标。

随即显示 Server Administrator 登录屏幕。Dell OpenManage Server Administrator 的默认端口为 1311。如果需要的 话,可以更改端口。有关设置系统首选项的说明,请参阅 Dell [系统管理服务器管理。](#page-35-0)

 $\mathbb{Z}$  注: 对于 XenServer 6.0 上运行的服务器, 可使用命令行界面 (CLI) 或在另外的计算机上安装的中央 Web 服 务器进行管理

# 登录和注销

OpenManage Server Administrator 提供以下类型的登录方式:

- Server Administrator 本地系统登录 Server Administrator 本地系统
- Server Administrator 受管系统登录 使用桌面图标
- [Server Administrator](#page-27-0) 受管系统登录 使用 Web 浏览器
- [Central Web Server](#page-27-0) 登录

### Server Administrator 本地系统登录

只有在本地系统上安装了 Server Instrumentation 和 Server Administrator Web Server 组件时,才能使用此登录。 对于 XenServer 6.0 上运行的服务器, 此选项不可用。

要在本地系统上登录 Server Administrator,请执行以下操作:

- 1. 在系统管理的登录窗口的相应字段中键入预先分配的用户名和密码。 如果要通过已定义的域访问 Server Administrator, 还必须指定正确的域名。
- 
- 2. 选中 [Active Directory](#page-28-0) 登录复选框使用 Microsoft Active Directory 登录。请参阅使用 Active Directory 登录。
- 3. 单击提交。

要结束 Server Administrator 会话,请单击每个 Server Administrator 主页右上角的注销。

注: 有关使用 CLI 在系统上配置 Active Directory 的信息,请参阅 dell.com/support/manuals 上的 Dell OpenManage Management Station Software Installation Guide (Dell OpenManage 管理站软件安装指南)。

### Server Administrator 受管系统登录 — 使用桌面图标

只有系统上已安装了 Server Administrator Web Server 组件时,才能使用此登录。要登录 Server Administrator 管 理远程系统:

- 1. 双击桌面上的 Dell OpenManage Server Administrator 图标。
- 2. 键入管理系统的 IP 地址、系统名称或完全限定域名 (FQDN)。

<span id="page-27-0"></span>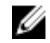

<u>/⁄</u> 注: 如果已输入系统名称或 FQDN,Dell OpenManage Server Administrator Web Server 主机会将系统名 称或 FQDN 转换为管理系统的 IP 地址。还可以输入管理系统的端口号。例如,主机名:端口号或 IP 地址: 端口号。如果连接到 Citrix XenServer 6.0 受管节点, 则在主机名: 端口号或 IP 地址: 端口号的 格式中使用端口 5986。

- 3. 如果您使用的是内联网,请选择忽略证书警告。
- 4. 选择 Active Directory 登录以使用 Microsoft Active Directory 验证来登录。如果未使用 Active Directory 软件控 制网络的访问权,请勿选择 [Active Directory](#page-28-0) 登录。请参阅使用 Active Directory 登录。
- 5. 单击提交。

### Server Administrator 受管系统登录 — 使用 Web 浏览器

注: 要登录至 Server Administrator, 您必须具有预先分配的用户权限。请参[阅设置和管理](#page-12-0)了解有关设置新 Ø 用户的说明。

- 1. 打开 Web 浏览器。
- 2. 在地址字段中键入以下项之一:
	- https://hostname:1311,其中 hostname 是为受管系统分配的名称,1311 是默认端口号。
	- https://IP address:1311,其中 IP address 是受管系统的 IP 地址,1311 是默认端口号。

■ 注: 请确保在地址字段中输入 https:// (而非 http://)。

3. 按下 <Enter>。

### Central Web Server 登录

仅当系统上安装了 Server Administrator Web Server 组件,才可使用此登录。使用此登录管理 OpenManage Server Administrator Central Web Server:

1. 双击桌面上的 Dell OpenManage Server Administrator 图标。将显示远程登录页。

#### 小心: 登录屏幕上显示忽略证书警告复选框。应谨慎地使用此选项。强烈建议仅在可信企业内部网环 境中使用此选项。

- 2. 单击屏幕右上角的管理 Web 服务器链接。
- 3. 输入**用户名、密码**和**域名**(如果从定义的域访问 Server Administrator),然后单击**提交**。
- 4. 选择 [Active Directory](#page-28-0) 登录以使用 Microsoft Active Directory 登录。请参阅使用 Active Directory 登录。
- 5. 单击提交。

要结束 Server Administrator 会话, 请单击[全局导航栏上](#page-32-0)的注销。

**■ 注:** 当使用 Mozilla Firefox 版本 3.0 和 3.5 或 Microsoft Internet Explorer 版本 7.0 或 8.0 启动 Server Administrator 时,会显示一个中间警告页指出安全证书的问题。为了确保系统安全,建议您生成新的 X.509 证书、重新使用现有的 X.509 证书或导入来自认证机构 (CA) 的根证书或证书链。为避免遇到此 类有关证书的警告消息,使用的证书必须来自可靠 CA。有关 [X.](#page-37-0)509 证书管理的更多信息,请参阅 X. 509 [证书管理](#page-37-0)。

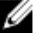

**么 注:** 为了确保系统安全, 建议导入从认证机构 (CA) 收到的根证书或证书链。有关更多信息, 请参阅 VMware 说明文件。

 $\mathbb{Z}$  注: 如果受管系统上的认证机构有效, 但 Server Administrator Web 服务器仍然报告不可信证书错误, 则仍然可以使用 certutil.exe 文件将受管系统的 CA 设置为可信。有关访问此 .exe 文件的信息,请参阅 操作系统说明文件。在支持的 Windows 操作系统上,还可以使用证书管理单元选项导入证书。

## <span id="page-28-0"></span>使用 Active Directory 登录

应选中 Active Directory 登录以使用 Active Directory 中的 Dell 扩展架构解决方案登录。

使用此解决方案可以提供对 Server Administrator 的访问:可以为 Active Directory 软件中的现有用户添加/控制 Server Administrator 用户和权限。有关更多信息,请参阅 dell.com/support/manuals 上 Dell OpenManage Installation and Security User's Guide (Dell OpenManage 安装和安全用户指南)中的"使用 Microsoft Active Directory"。

# 单一登录

Windows 操作系统中的"单一登录"选项使所有已登录用户能够通过单击桌面上的 Dell OpenManage Server Administrator 图标跳过登录页并访问 Server Administrator Web 应用程序。

**※ 注:** 有关单一登录的更多信息,请参阅位于 support.microsoft.com/default.aspx?scid=kb;en-us;Q258063 的知识 库文章。

对于本地计算机访问,必须在计算机上拥有具备相应权限的帐户(用户、高级用户或管理员)。其他用户根据 Microsoft Active Directory 进行验证。为了根据 Microsoft Active Directory 使用单一登录验证启动 Server Administrator, 还必须传递以下参数:

authType=ntlm&application=[plugin name]

其中 plugin name = omsa、ita 等。

例如:

https://localhost:1311/?authType=ntlm&application=omsa

为了根据本地计算机用户帐户使用单一登录验证启动 Server Administrator,还必须传递以下参数:

authType=ntlm&application=[plugin name]&locallogin=true

其中 plugin name = omsa、ita 等。

例如:

https://localhost:1311/?authType=ntlm&application=omsa&locallogin=true

Server Administrator 也已经过扩展以允许其他产品(比如 Dell OpenManage IT Assistant)直接访问 Server Administrator Web 页面而不用通过登录页(如果目前已登录并具有相应的权限)。

## 在运行支持的 Microsoft Windows 操作系统的系统上配置安全设置

必须配置浏览器的安全设置,才能从运行支持的 Microsoft Windows 操作系统的远程管理系统登录到 Server Administrator。

浏览器的安全性设置可能会使 Server Administrator 使用的客户端脚本不能执行。 要启用客户端脚本使用,请在 远程管理系统上执行以下步骤。

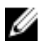

24 注: 如果还没有将浏览器配置为使用客户端脚本, 在登录 Server Administrator 时可能会看到一个空白屏 幕。在这种情况下,将会显示错误消息来指导您配置浏览器设置。

#### 在 Internet Explorer 上启用客户端脚本的使用

- 1. 在 Web 浏览器中,单击工具 → Internet 选项 → 安全。 此时会显示 Internet 选项窗口。
- 2. 在选择要查看的区域或更改安全设置下,单击可信站点,然后单击站点。
- 3. 在将该网站添加到区域字段中,粘贴用来访问远程受管系统的该 Web 地址。
- <span id="page-29-0"></span>4. 单击添加。
- 5. 将用来访问远程受管系统的 Web 地址从浏览器的地址栏复制并粘贴到**将该网站添加到区域字段**中。
- 6. 在此区域的安全级别中,单击自定义级别

对于 Windows Server 2003:

- a) 在杂项下面, 洗择允许 Meta Refresh。
- b) 在活动脚本下面, 选择启用。
- c) 在活动脚本下面,选择允许 Internet Explorer Web 浏览器控件脚本。
- 7. 单击确定保存新设置。
- 8. 关闭浏览器并登录 Server Administrator。

#### 在 Internet Explorer 上启用针对 Server Administrator 的单一登录

要允许不提示用户凭据的 Server Administrator 单一登录:

- 1. 在 Web 浏览器中,单击工具 → Internet 选项 → 安全
- 2. 在选择要查看的区域或更改安全设置下面,单击受信的站点,然后单击站点。
- 3. 在将该网站添加到区域字段中,粘贴用于访问远程受管系统的 Web 地址。
- 4. 单击添加。
- 5. 单击 自定义级别。
- 6. 在用户验证下面,选择自动使用当前用户名和密码登录。
- 7. 单击确定保存新设置。
- 8. 关闭浏览器并登录 Server Administrator。

#### 在 Mozilla Firefox 上启用客户端脚本的使用

- 1. 打开您的浏览器。
- 2. 单击编辑 → 首选项。
- 3. 单击高级 → 脚本和插件。
- 4. 在"为以下组件启用 Javascript"下,请确保选中位于为以下组件启用 Javascript 下的 Navigator 复选框。
- 5. 单击确定保存新设置。
- 6. 关闭浏览器。
- 7. 登录到 Server Administrator。

# Server Administrator 主页

**么 注:** 在使用 Server Administrator 时不要使用 Web 浏览器工具栏按钮(例如**后退**和刷新)。仅使用 Server Administrator 导航工具。

除个别例外情况之外,Server Administrator 主页包括三个主要区域:

- 全局导航栏提供常规服务的链接。
- 系统树基于用户访问权限显示所有可见的系统对象。
- 操作窗口显示基于用户访问权限可对选定的系统树对象进行的管理操作。操作窗口包含三个功能区 域:
	- 操作选项卡,显示基于用户访问权限可对选定对象进行的主要操作或操作类别。
	- 操作选项卡包含的子类别,显示操作选项卡基于用户访问权限的所有可用次选项。
	- 数据区域基于用户访问权限显示有关选定的系统树对象、操作选项卡和子类别的信息。

此外,登录至 Server Administrator 主页时,窗口右上角将显示系统型号、分配的系统名称以及当前用户的用户 名和用户权限。

Server Administrator 安装在系统后, 下表列出 GUI 字段名称和可应用的系统。

#### 表. 6: GUI 字段名称和可应用的系统

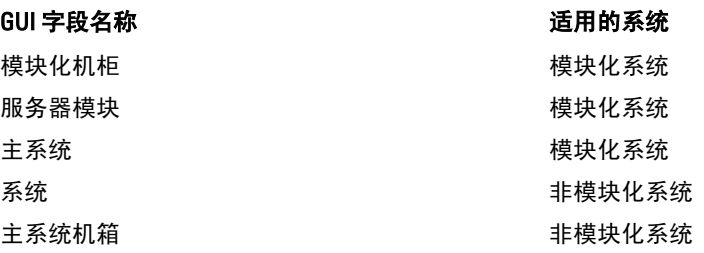

下图显示具有管理员权限的用户在非模块化系统上登录时的 Server Administrator 主页布局示例。<br>system tree

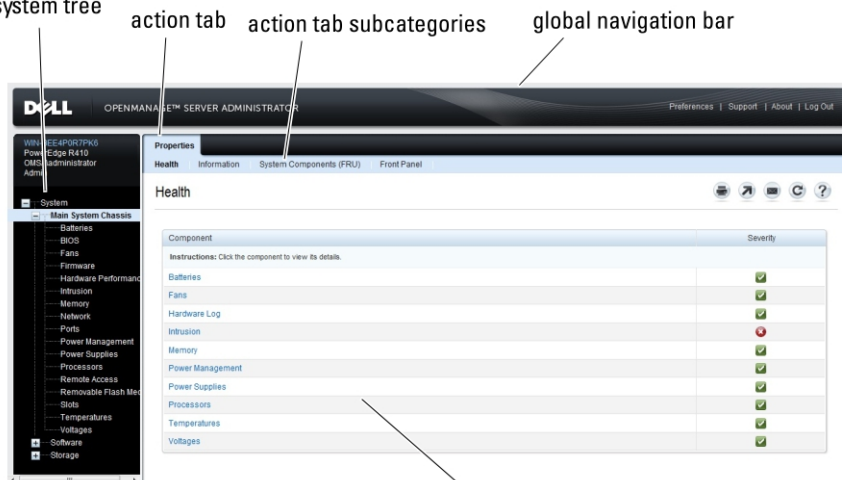

action window

#### 图 1: Server Administrator 主页示例 — 非模块化系统

下图显示具有管理员权限的用户在模块化系统上登录时的 Server Administrator 主页布局示例。

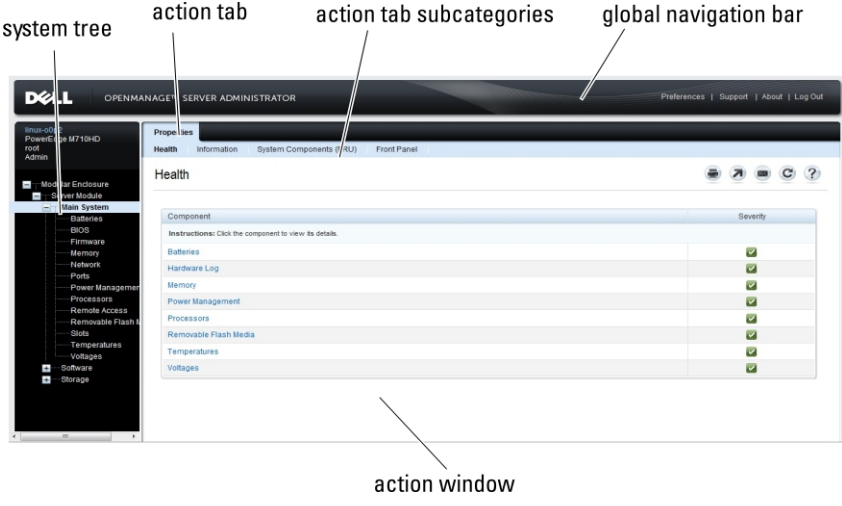

#### 图 2: Server Administrator 主页示例 — 模块化系统

单击系统树中的对象将打开该对象的相应操作窗口。您可以浏览操作窗口,方法是:单击操作选项卡以选择主 类别,单击操作选项卡子类别以访问更详细的信息或更具体的操作。操作窗口数据区域显示的信息可以是从系 <span id="page-31-0"></span>统日志到状况指示器和系统探测器计量表。操作窗口数据区域中带下划线的项目表示更高级别的功能。单击带 下划线的项目将在操作窗口中创建包含更详细信息的新数据区域。例如,单击属性操作选项卡的运行状况子类 别下的主**系统机箱/主系统**,将列出"主系统机箱/主系统"对象包含的运行状况受监测的所有组件的运行状 况。

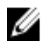

**《 注:** 要查看诸多可配置的系统树对象、系统组件、操作选项卡和数据区域功能,用户必须具有"管理员" 或"高级用户"权限。 此外,只有以"管理员"权限登录的用户才能访问重要的系统功能, 例如关机选 项卡中的关闭系统功能。

### 模块化系统和非模块化系统的 Server Administrator 用户界面差异

下表列出模块化系统和非模块化系统中各种 Server Administrator 功能的可用性。

表. 7: 模块化系统和非模块化系统的 Server Administrator 用户界面差异

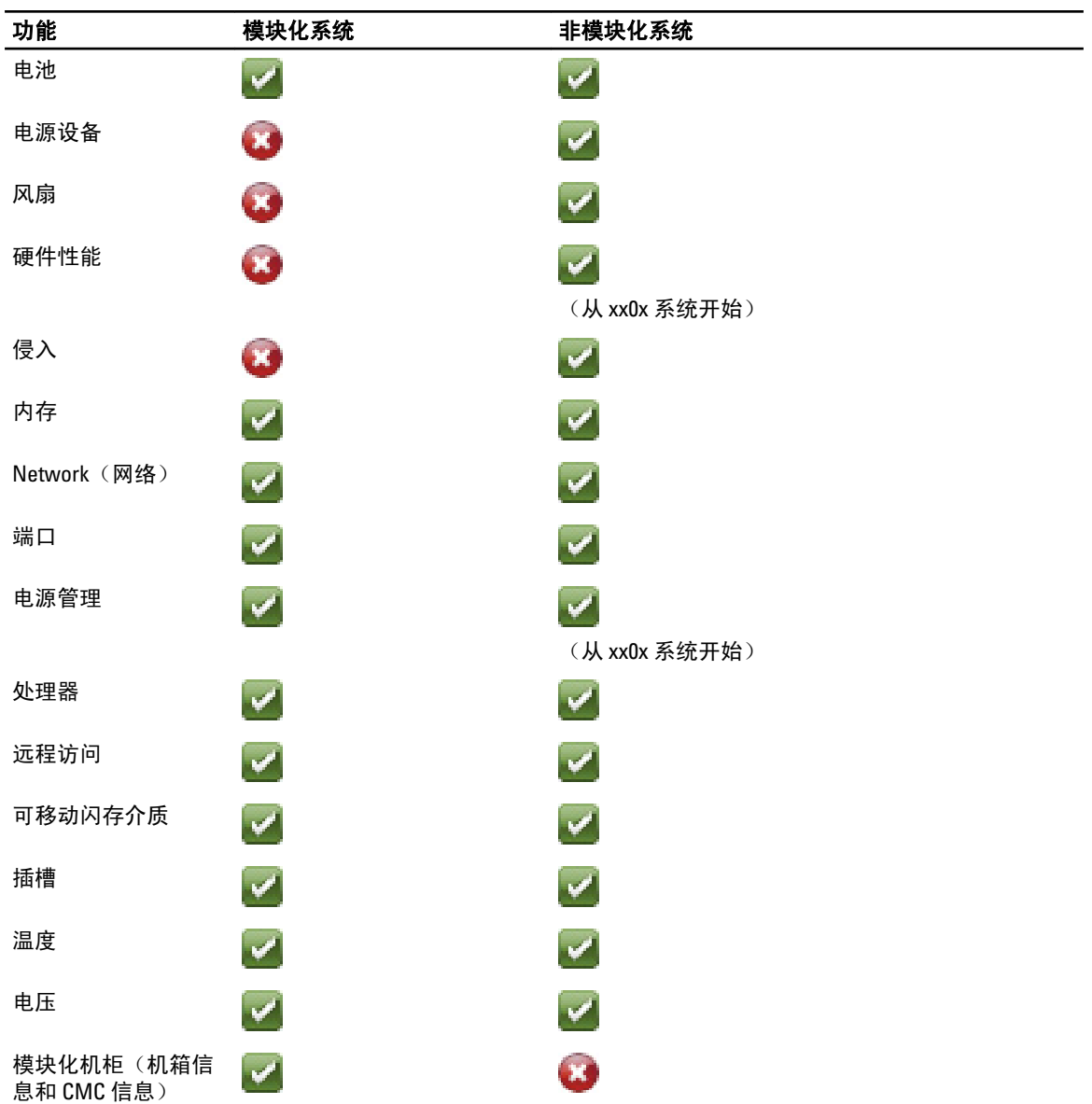

### <span id="page-32-0"></span>全局导航栏

全局导航栏及其链接对程序中各个用户级别都可用。

- 单击首选项打开首选项主页。请参[阅使用首选项主页](#page-34-0)。
- 单击支持连接到 Dell 支持网站。
- 单击关于显示 Server Administrator 版本和版权信息。
- 单击注销可结束当前 Server Administrator 程序会话。

#### 系统树

系统树显示在 Server Administrator 主页的左侧,列出了可以查看的系统组件。系统组件按组件类型进行分类。 展开称为**模块化机柜 → 系统/服务器模块**的主对象时,可能显示的系统/服务器模块组件的主要类别为**主系统机** 箱/主系统、软件和存储。

要展开树的分支,请单击对象左侧的加号 (土)或者双击该对象。减号 (二) 表示不能被进一步扩展的已扩展条 目。

### 操作窗口

单击系统树中的项目时,操作窗口的数据区域将显示有关该组件或对象的详细信息。单击操作选项卡将以子类 别列表的形式显示所有可用的用户选项。

单击系统/服务器模块树中的对象将打开该组件的操作窗口,显示可用的操作选项卡。 默认情况下,数据区域 将显示选定对象第一个操作选项卡的预先选定子类别。

预先选定子类别通常为第一个选项。例如,单击**主系统机箱/主系统**对象将打开一个操作窗口,其中的数据区 域将显示属性操作选项卡和运行状况子类别。

### 数据区域

数据区域位于主页右侧操作选项卡的下方。数据区域用于执行任务或查看有关系统组件的详细信息。窗口的内 容取决于当前选择的系统树对象和操作选项卡。例如,从系统树中选择 BIOS 后,属性选项卡将被默认选定, 并在数据区域中显示系统 BIOS 的版本信息。操作窗口的数据区域包含许多公用功能,包括状况指示器、任务 按钮、带下划线的项目和计量表标志。

Server Administrator 用户界面以 <mm/dd/yyyy> 格式显示日期。

#### 系统/服务器模块组件状况指示器

组件名称旁边显示的图标说明了组件的状况(即页面最后刷新时的状况)。

#### 表. 8: 系统/服务器模块组件状况指示器

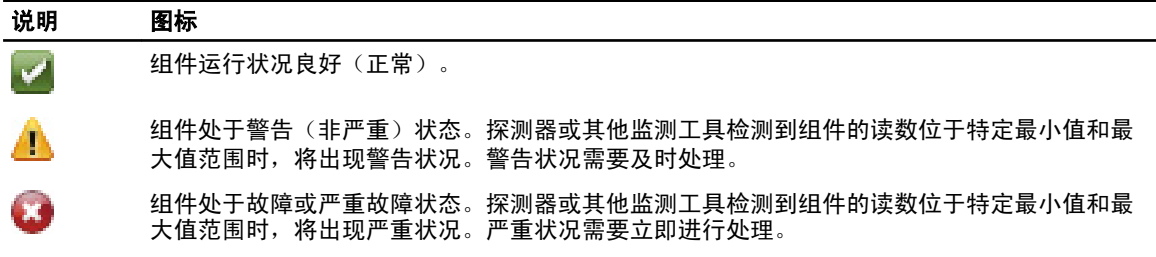

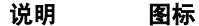

组件的运行状况未知。

#### 任务按钮

大多数从 Server Administrator 主页打开的窗口均至少包含五个任务按钮: 打印、导出、电子邮件、帮助和刷 新。特定 Server Administrator 窗口还会包括许多其他任务按钮。例如,日志窗口还包含另存为和清除日志任务 按钮。

- 单击打印( ) 将在默认打印机上打印打开的窗口。
- 单击导出 ( ) 会生成一个文本文件, 列出打开窗口中各个数据字段的值。该导出文件将保存到指定 的位置。有关自定义数据字段值分隔符的信息,请参阅"设置用户"和"系统首选项"。
- 单击**电子邮件 ( )** 将创建电子邮件信息,地址为指定的电子邮件收件人。有关设置电子邮件服务器 和默认电子邮件收件人的说明,请参阅"设置用户"和"系统首选项"。
- 单击刷新( ⊆) 将在操作窗口数据区域中重新载入系统组件的状况信息。<br>● 单击刷新( ) 将在操作窗口数据区域中重新载入系统组件的状况信息。
- 单击另存为将以.zip 文件形式保存操作窗口的 HTML 文件。
- 单击清除日志将从操作窗口数据区域中显示的日志中删除所有事件。
- 单击帮助( )提供您正在查看的特定窗口或任务按钮的详细信息。

**《 注: 导出、电子邮件**和**另存为**按钮只有当用户以 "高级用户"或 "管理员"权限登录时才可见。**清除日志** 按钮仅对具有"管理员"权限的用户可见。

### 带下划线的项目

单击操作窗口数据区域中带下划线的项目将显示有关该项目的其他详细信息。

#### 计量表标志

温度探测器、风扇探测器和电压探测器分别由各自的计量表标志表示。例如,下图显示了系统 CPU 风扇探测 器的读数。

| <b>DELL</b><br>Preferences   Support   About   Log Out<br>OPENMANAGE™ SERVER ADMINISTRATOR                                                                                                    |                                                                                                    |                                                        |                                              |                                    |  |  |               |  |
|----------------------------------------------------------------------------------------------------|----------------------------------------------------------------------------------------------------|--------------------------------------------------------|----------------------------------------------|------------------------------------|--|--|---------------|--|
| localhost local.<br>PowerEdge R710<br>root<br>Admin                                                                                                    | Alert Management<br>Properties<br><b>Temperature Probes</b>                                                                              |                                                        |                                              |                                    |  |  |               |  |
| System<br>$\overline{\phantom{a}}$<br>-Main System Chassis<br>Ţ<br>Batteries<br><b>BIOS</b>                                                                                                   | System Board Ambient Temp                                                                                                    |                                                        |                                              |                                    |  |  |               |  |
| -Fans<br>Firmware<br>Hardware Perform:<br><b>Intrusion</b><br><b>Memory</b><br>Network<br>Ports<br>Power Managemen<br>Power Supplies<br><b>Processors</b><br>Remote Access<br>Removable Flash | 47.0 °C - Maximum Failure Threshold<br>din management and management<br>42.0 °C - Maximum Warning Threshold<br>19.0 °C - Current Reading | <b>Threshold Settings</b><br><b>Threshold Settings</b> | <b>OK</b><br>Set to Default<br>Set to Values |                                    |  |  |               |  |
|                                                                                                    | 8.0 °C - Minimum Warning Threshold<br>3.0 °C - Minimum Failure Threshold                                                                 | Minimum Warning Threshold<br>Maximum Warning Threshold | 8.0<br>42.0                                  | C.<br>C.                           |  |  |               |  |
| -Slots<br><b>Temperatures</b><br>Voltages<br>Software<br>÷.<br>Storage<br>۰<br>PERC H200 Integral<br>$-$<br>m.                                                                                |                                                                                                    |                                                        |                                              | Go Back To Temperature Probes Page |  |  | Apply Changes |  |

图 3: 计量表标志

# <span id="page-34-0"></span>使用联机帮助

Server Administrator 主页的每个窗口都有上下文相关联机帮助。 单击**帮助**将打开单独显示的帮助窗口, 其中显 示您正在查看的特定窗口的详细信息。 联机帮助涵盖 Server Administrator 服务的各个方面,可指导您完成相应 的特定操作。 您可以查看的所有窗口(取决于 Server Administrator 在系统中查找到的软件组和硬件组以及您的 用户权限级别)均可使用联机帮助。

# 使用首选项主页

首选项主页的左窗格(在 Server Administrator 主页上显示系统树)将显示系统树窗口中的所有可用配置选项。 "首选项"主页的可用配置选项如下:

- 常规设置
- Server Administrator

为了管理远程系统而登录后,可以查看**首选项**选项卡。 为了管理 Server Administrator Web Server 或管理本地系 统而登录后,此选项卡也可用。

与 Server Administrator 主页一样, 首选项主页也有三个主要区域:

- 全局导航栏提供常规服务的链接。
	- 单击主页可返回到 Server Administrator 主页。
- 首选项主页的左窗格 (在 Server Administrator 主页上显示系统树) 将显示管理系统或 Server Administrator Web Server 的首选项类别。
- 操作窗口显示管理系统或 Server Administrator Web Server 的可用设置和首选项。

下图显示首选项主页布局的样例。

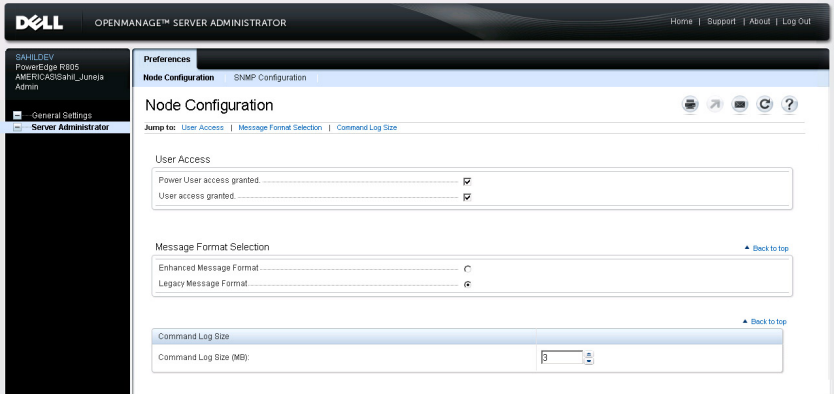

#### 图 4: 首选项主页的样例 - 管理系统

### 管理系统首选项

登录远程系统时, "首选项"主页默认为**首选项**选项卡下的"节点配置"窗口。 单击 Server Administrator 对象可以启用或禁用对具有"用户"或"高级用户"权限的用户的访问。依据用户的 组权限, Server Administrator 对象操作窗口可能有**首选项**选项卡。 在首选项选项卡下,您可以:

- <span id="page-35-0"></span>• 启用或禁用具有"用户"或"高级用户"权限的那些用户的访问
- 选择警报消息的格式

■ 注: 可能的格式为**传统**和增强格式。默认的格式是**传统**格式, 也就是传统的格式。

- 配置命令日志大小
- 配置 SNMP

### Server Administrator Web Server 首选项

当为了管理 Server Administrator Web Server 而登录时,首选项主页默认为**首选项**选项卡下的用户首选项窗口。 由于 Server Administrator Web Server 与管理系统分离,因此,当使用"管理 Web Server"链接登录 Server Administrator Web Server 时, 将显示以下选项:

- Web Server 首选项
- X.509 证书管理

有关访问这些功能的更多信息,请参阅 [Server Administrator](#page-38-0) 服务概述。

### Dell 系统管理服务器管理连接服务和安全设置

#### 设置用户和服务器首选项

您可以在**首选项**主页中设置用户和安全端口系统首选项。

**么 注:** 要设置或重设用户或系统首选项, 您必须以"管理员"权限登录。

设置用户首选项:

- 1. 单击全局导航栏上的首选项。
	- 系统将显示首选项主页。
- 2. 单击常规设置。
- 3. 要添加预先选定的电子邮件收件人,请在邮件发送至:字段中键入指定服务联络的电子邮件地址,然后单 击应用。

Ø

注: 在任意窗口中单击电子邮件 ( ) 可将电子邮件信息和附加的该窗口的 HTML 文件发送至指定 的电子邮件地址。

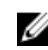

**么注:** 如果重新启动 OpenManage Server Administrator 服务或已安装 Server Administrator 的系统, 则不会 保留 Web Server URL。使用 omconfig 命令以重新输入该 URL。

#### 安全端口系统

要设置安全端口系统首选项,请执行以下操作:

- 1. 单击全局导航栏上的首选项。
- 系统将显示**首选项**主页。
- 2. 单击常规设置。
- 3. 在服务器首选项窗口中根据需要设置选项。
	- 会话超时(分钟)功能可以用于设置 Server Administrator 会话保持激活状况的时间限制。选择启用 将允许 Server Administrator 在指定时间内无用户交互活动的情况下超时。会话超时的用户必须重新 登录以继续。选择禁用将禁用 Server Administrator 会话超时(分钟)功能。
	- HTTPS 端口字段可以为 Server Administrator 指定安全端口。Server Administrator 的默认安全端口是 1311。
- 注: 将端口编号更改为无效或正在使用的端口编号可能会妨碍其他应用程序或浏览器访问管理 系统上的 Server Administrator。请参阅 Dell OpenManage Installation and Security User's Guide (Dell OpenManage 安装和安全性用户指南)查看默认端口列表。
- 要绑定到的 IP 地址字段可指定启动会话时 Server Administrator 所绑定到的管理系统的 IP 地址。选 择所有将绑定到所有适用于系统的 IP 地址。选择特定将绑定到特定 IP 地址。

**《注: 将要绑定到的 IP 地址**的值更改为除**所有**以外的值,可前能会妨碍其他应用程序或浏览器访问 管理系统上的 Server Administrator。

- **邮件发送至**字段指定默认要就更新向其发送电子邮件的电子邮件地址。您可以配置多个电子邮件 地址并使用逗号分隔各地址。
- SMTP 服务器名称(或 IP 地址)和 SMTP 服务器的 DNS 后缀字段可指定您的公司或组织的简单邮 件传输协议 (SMTP) 和域名服务器 (DNS) 后缀。要启用 Server Administrator 以发送电子邮件, 您必 须在相应字段中键入您公司或组织的 SMTP 服务器的 IP 地址和 DNS 后缀。

注: 出于安全保护的原因,您的公司或组织可能不允许通过 SMTP 服务器向外部帐户发送电子 邮件

– 命令日志大小字段可指定命令日志文件的最大文件大小(以 MB 为单位)。

**24 注:** 仅在为了管理 Server Administrator Web Server 而登录时, 才会显示此字段。

- 支持链接字段可指定为管理系统提供支持的企业实体的 URL。
- 自定义分隔符字段指定用于分隔数据字段的字符,以便分隔那些使用导出按钮创建的文件中的字 段。; 字符是默认分隔符。其他选项有 !、@、#、\$、%、^、\*、~、?、| 和 ,。
- SSL 加密字段指定安全 HTTPS 会话的加密级别。可用加密级别包括自动协商和 128 位或更高。
	- $\overline{\mathbf{a}}$  a diverse of  $\mathbf{b}$  a diverse in  $\mathbf{b}$  and  $\mathbf{c}$  and  $\mathbf{c}$  and  $\mathbf{c}$  and  $\mathbf{c}$  and  $\mathbf{c}$  and  $\mathbf{c}$  and  $\mathbf{c}$  and  $\mathbf{c}$  and  $\mathbf{c}$  and  $\mathbf{c}$  and  $\mathbf{c}$  and  $\mathbf{c}$  and  $\mathbf$ Administrator Web Server 协商并为会话使用可用的最高加密级别。具有较弱加密的旧式浏 览器也可以连接到 Server Administrator。
	- \* 128 位或更高 允许通过具有 128 位或更长加密长度的浏览器建立连接。根据任何已建立 会话的浏览器,会使用以下一种加密方案:

SSL RSA WITH RC4 128 SHA

SSL\_RSA\_WITH\_RC4\_128\_MD5

SSL\_DHE\_RSA\_WITH\_3DES\_EDE\_CBC\_SHA

TLS DHE RSA WITH AES 128 CBC SHA

SSL\_RSA\_WITH\_3DES\_EDE\_CBC\_SHA

TLS\_RSA\_WITH\_AES\_128\_CBC\_SHA

TLS DHE DSS WITH AES 128 CBC SHA

SSL\_DHE\_DSS\_WITH\_3DES\_EDE\_CBC\_SHA

 $\mathcal{L}_\mathbf{z}$  注: 128 位或更高选项不允许通过具有较低 SSL 加密强度(比如 40 位和 56 位)的浏览器建立连 接。

- 密钥签名算法(对于自签名证书)-允许您选择支持的签名算法。如果选择 SHA 512 或 SHA 256, 请 确保操作系统/浏览器支持该算法。如果选择的其中一个选项没有必备的操作系统/浏览器支持, Server Administrator 会显示无法显示网页错误。此字段专用于 Server Administrator 自动生成的自签 名证书。如果将新证书导入 Server Administrator 或在其中生成新证书,下拉列表将呈灰色。
- Java Runtime Environment 允许您选择下列选项之一:
- 捆绑的 JRE 启用与 System Administrator 一起提供的 JRE
- **系统 JRE** 启用已安装在系统上的 JRE。从下拉列表中选择所需的版本。

**么 注:** 如果当前运行 Server Administrator 的系统上不存在 JRE, 则使用随 Server Administrator 提供的 JRE。

**么 注:** 如果加密级别设置为128 位或更高, 可以使用具有相同或更高加密级别的浏览器访问或修改 Server Administrator 设置。

4. 在服务器首选项窗口中完成选项设置后,请单击应用。

<span id="page-37-0"></span>■ 注: 您必须重新启动 Server Administrator Web Server 以使更改生效。

# X.509 证书管理

**经 注:** 要执行证书管理, 必须以"管理员"权限登录。

Web 证书可以确保远程系统的身份并确保与远程系统交换的信息不会被他人查看或更改。为了保证系统的安 全,我们建议:

- 生成新的 X.509 证书、重复使用现有的 X.509 证书或导入来自认证机构 (CA) 的根证书或证书链。
- 所有安装了 Server Administrator 的系统均有唯一的主机名。

要通过**首选项**主页管理 X.509 证书,请单击**常规设置**,单击 Web Server 选项卡,然后单击 X.509 证书。 可用选项如下:

- 生成新的证书 创建用于访问 Server Administrator 的证书。
- 证书维护 使用此选项可选择公司拥有的现有证书,并使用该证书控制对 Server Administrator 的访问。
- 导入根证书 使用此选项可导入根证书以及从可信认证机构收到的证书响应(采用 PKCS#7 格式)。
- 导入证书链 使用此选项可导入来自可信认证机构的证书响应(采用 PKCS#7 格式)。Verisign、Thawte 和 Entrust 均为可信赖的认证机构。

# Server Administrator Web Server 操作选项卡

以下为登录以管理 Server Administrator Web 服务器时显示的操作选项卡:

- 属性
- 关机
- 日志
- 警报管理
- 会话管理

# 使用 Server Administrator 命令行界面

Server Administrator 命令行界面 (CLI) 使用户可以通过被监测系统的操作系统命令提示符执行基本的系统管理任 务。

CLI 使有非常明确任务的用户能够快速检索关于系统的信息。例如,管理员可以使用 CLI 命令编写批处理程序 或脚本,以在特定时间执行。这些程序可以在执行时捕获感兴趣的组件报告,例如风扇 RPM。使用附加脚本 时, CLI 可以用于捕获系统高使用率期间的数据, 以与系统低使用率时的相同测量数据进行比较。命令结果可 以发送到一个文件,以便以后进行分析。该报告可以帮助管理员获得有关信息,以用于调整使用方案,判断是 否需要购买新的系统资源或了解故障组件的运行状况。

有关 CLI 功能和用法的完整说明,请参阅 dell.com/support/manuals 上的 Dell OpenManage Server Administrator Command Line Interface User's Guide (Dell OpenManage Server Administrator 命令行界面用户指南)。

# Server Administrator 服务

Dell OpenManage Server Administrator Instrumentation Service 可以监测系统的运行状况,并使您可以快速查看业 界标准的系统管理代理程序收集的详细故障和性能信息。利用其报告和查看功能,可以检索构成系统的各个机 箱的整体运行状况。在子系统级别中,可以查看系统关键位置的电压、温度、风扇转速和内存运行的信息。在 摘要视图中,可以查看系统各相关物主成本 (COO) 的详细说明。也可以检索有关 BIOS、固件、操作系统和所有 已安装系统管理软件的版本信息。

此外,系统管理员还可以使用 Instrumentation Service 执行以下重要任务:

- 指定某些关键组件的最小值和最大值。 这些值 (称为阈值) 用于确定组件发生警告事件的范围 (最小 和最大故障值由系统制造商指定)。
- 指定系统在发生警告或故障事件时如何响应。 用户可以配置系统对警告事件和故障事件的通知采取的 响应措施。 另外,进行 24 小时监测的用户可以指定系统不采取任何措施,而根据用户自己的判断来选 择对事件的最佳响应措施。
- 填写所有用户可以指定的系统值,例如系统名称、系统主要用户的电话号码、折旧方式以及系统是租 赁还是购买等。

 $\mathbb{Z}$  注: 对于运行 Microsoft Windows Server 2003 的受管系统和网络管理系统,都必须配置简单网络管理协议 (SNMP) 服务才能接受 SNMP 数据包。有关配置 SNMP 的更多信息,请参阅[为运行支持的](#page-17-0) Windows 操作系 [统的系统配置](#page-17-0) SNMP 代理。

# 管理系统

默认情况下,Server Administrator 主页将显示系统树视图的系统对象。**系统**对象将打开**属性**选项卡下的**运行状** 况组件。

默认情况下, **首选项**主页将打开**节点配置**。

在**首选项**主页中,您可以限制具有"用户"和"高级用户"权限的用户的访问,设置 SNMP 密码, 以及配置用 户设置和 SM SA 连接服务设置。

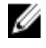

注: Server Administrator 主页的每个窗口都有上下文相关的联机帮助。单击**帮助**( ) 可打开单独显示 的帮助窗口,其中显示您正在查看的特定窗口的详细信息。联机帮助涵盖 Server Administrator 服务的各个 方面,可指导您完成相应的特定操作。您可以查看的所有窗口(取决于 Server Administrator 在系统中查找 到的软件组和硬件组以及您的用户权限级别)均可使用联机帮助。

注: 要查看诸多可配置的系统树对象、系统组件、操作选项卡和数据区域功能,用户必须具有"管理员" Ø 或"高级用户"权限。 此外,只有以"管理员"权限登录的用户才能访问重要的系统功能,例如关机选 项卡中的关闭系统功能。

# 管理系统/服务器模块树对象

Server Administrator 系统/服务器模块树将根据 Server Administrator 在管理系统中查找到的软件和硬件组以及用 户的访问权限显示所有可见的系统对象。系统组件按组件类型进行分类。当展开主对象时 — <mark>[模块化机柜](#page-39-0) — [系](#page-40-0)</mark> 统/[服务器模块](#page-40-0) — 可能显示的系统组件的主类别[为主系统机箱](#page-41-0)/主系统、[软件和](#page-49-0)[存储。](#page-50-0)

如果已经安装了 Storage Management Service, 则根据系统所连接的控制器和存储, 存储树对象将会展开以显 示各个对象。

<span id="page-39-0"></span>有关 Storage Management Service 组件的详细信息,请参阅 dell.com/support/manuals 上的 Dell OpenManage Server Administrator Storage Management User's Guide (Dell OpenManage Server Administrator 存储管理用户指 南)。

# Server Administrator 主页系统树对象

本节提供在 Server Administrator 主页上系统树中的对象相关信息。由于 VMware ESX 和 ESXi 版本 4.X 和 5.X 操作 系统的限制,某些在 OpenManage Server Administrator 早期版本中可用的功能在此版本中不再提供。这些功能 包括:

- 以太网光纤信道 (FCoE) 型和以太网 iSCSI (iSoE) 型信息
- FCoE 型和 iSoE 型信息。
- 警报管理 警报措施
- 网络接口 管理状况、DMA、Internet 协议 (IP) 地址,
- 网络接口 运行状况
- 首选项 SNMP 配置
- 远程关机 先关闭操作系统,然后关闭系统电源后再开启
- 关于详细信息 Server Administrator 组件详细信息未列在**详细信息**选项卡下
- 角色图

**Z 注: Server Administrator 始终以 <mm/dd/yyyy> 格式显示日期。** 

注: 要查看诸多可配置的系统树对象、系统组件、操作选项卡和数据区域功能,用户必须具有"管理员" Ø 或"高级用户"权限。 此外,只有以"管理员"权限登录的用户才能访问重要的系统功能,例如**关机**选 项卡中的关闭系统功能。

## 模块化机柜

**么 注: 对于 Server Administrator 来说, 模块化机柜是包含一个或多个模块化系统的系统, 在系统树中显示为** 独立的"服务器模块"。与独立"服务器模块"类似,模块化机柜包含系统的所有基本组件。唯一的不 同是在更大的容器里有至少两个服务器模块的插槽,并且分别都是一个像系统一样完整的服务器模块。

要查看模块化系统的机箱信息和 Chassis Management Controller (CMC) 信息,单击**模块化机柜**对象。

- 选项卡:属性
- 子选项卡:信息

在属性选项卡下,您可以:

- 查看所监测模块化系统的机箱信息。
- 查看所监测模块化系统的详细 Chassis Management Controller (CMC) 信息。

## 访问并使用 Chassis Management Controller

要从 Server Administrator 主页启动 Chassis Management Controller **登录**窗口,请执行以下操作:

- 1. 单击模块化机柜对象
- 2. 单击 CMC 信息选项卡, 然后单击启动 CMC Web 界面。随即显示 CMC 登录窗口。

连接到 CMC 后,可以监测并管理模块化机柜。

## <span id="page-40-0"></span>系统/服务器模块属性

系统/服务器模块对象包含三个主要的系统组件组:[主系统机箱](#page-41-0)/主系统[、软件](#page-49-0)[和存储](#page-50-0)。Server Administrator 主页 默认为系统树视图的**系统**对象。通过**系统/服务器模块**对象操作窗口可以管理大部分管理功能。根据用户组权 限的不同,系统/服务器模块对象操作窗口包含以下选项卡:许可、属性、关机、日志、警报管理和会话管理 许可

### 子选项卡:信息 | 许可

在许可子选项卡下,您可以:

- 设定使用 Integrated Dell Remote Access Controller (iDRAC) 的首选项以导入、导出、删除、或替换硬件的 数字许可证。
- 查看所用设备的详细情况。详细情况包括许可证状态、许可证说明、授权 ID 和许可证过期日期。

注: Server Administrator 支持 PowerEdge yx2x 以上版本系统的许可功能。该功能仅当所需的最低版 Ø 本 iDRAC,即 iDRAC 1.30.30,已安装时才可用。

#### 属性

#### 子选项卡:运行状况 | 摘要 | 资产信息 | 自动恢复

在属性选项卡下,您可以:

- 查看主系统机箱/主系统对象和存储对象中硬件和软件组件的当前运行状况警报状态。
- 查看所监测系统中所有组件的详细摘要信息。
- 查看和配置所监测系统的资产信息。
- 查看并为所监测的系统设置自动系统恢复(操作系统监督计时器)操作。

<u>/</u> 注: 自动系统恢复选项可能会由于已在 BIOS 中启用操作系统监督计时器而不可用。要配置自动恢 复选项,操作系统监督计时器必须已禁用。

<u>/</u> 注: 当监督器确认有停止响应的系统时, "自动系统恢复"操作可能不会完全按超时期限(n 秒) 执行。操作执行时间范围介于 n-h+1 至 n+1 秒,其中 n 是超时期限,而 h 是心跳间隔。心跳间隔值 在 n < 30 时是 7 秒, 在 n > 30 时是 15 秒。

 $\mathbb{Z}$  注: 在系统 DRAM Bank\_1 中出现不可纠正内存事件时无法保证监督计时器的功能。如果在此位置出 现不可纠正内存事件,则可能是位于此处的 BIOS 代码损坏。由于监督功能使用对 BIOS 的调用来 影响关闭系统或重新引导行为,此功能可能运行不正常。如果发生这种情况,必须手动重新引导 系统。监督计时器的时间限制最多可设置为 720 秒。

## 关机

### 子选项卡:远程关机 | 热关机 | Web Server 关机

在关机选项卡下,您可以:

- 配置操作系统关机和远程关机选项
- 设置热关机严重性级别以便在温度传感器发回警告或故障时关闭系统。

注: 只有在传感器报告的温度高于温度阈值时,才会发生热关机。 如果传感器报告的温度低于温度 阈值,不会发生热关机。

• 关闭 DSM SA 连接服务(Web Server)。

注: DSM SA 连接服务关闭时,Server Administrator 通过命令行界面 (CLI) 仍可用。CLI 功能不需要运 行 DSM SA 连接服务。

#### 日志

### 子选项卡:硬件 | 警报 | 命令

在日志选项卡下,您可以:

<span id="page-41-0"></span>• 查看嵌入式 Svstem Management (ESM) 日志或系统事件日志 (SEL),以获得与系统硬件组件有关的所有事 件列表。 当日志文件达到 80% 的容量时,日志名称旁的状况标志图标会从正常状态 ( █ ) 更改为非严 重状态 ( <sup>13</sup>1)。在 Dell PowerEdge x9xx 和 xx1x 系统上, 当日志文件达到 100% 的容量时, 日志名称旁边 的状况标志图标将变为严重状态 ( )。

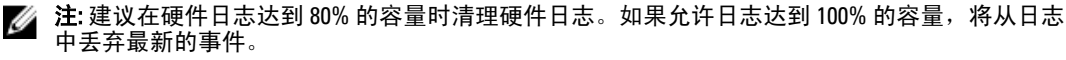

• 查看警报日志,以获得因响应传感器状况更改和其他被监测参数更改而由 Server Administrator Instrumentation Service 生成的所有事件的列表。

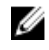

注: 有关每个警报事件 ID 和相应的说明、严重性级别和原因的更多信息,请参阅 dell.com/support/ manuals 上的 *Server Administrator Messages Reference Guide* (Server Administrator 消息参考指 南)。

• 查看命令日志,以获得在 Server Administrator 主页或其命令行界面执行过的所有命令的列表。

■ 注: 有关查看、打印、保存和电子邮件日志的说明,请参阅"Server Administrator 日志"。

### 警报管理

#### 子选项卡:警报措施 | 平台事件 | SNMP 陷阱

在警报管理选项卡下,您可以:

- 查看当前警报措施设置,并设置当系统组件传感器返回警告或故障值时您希望系统执行的警报措施。
- 查看当前"平台事件筛选器"设置,并设置当系统组件传感器返回警告或故障值时您希望系统执行的 平台事件筛选措施。 也可以使用配置目标选项选择平台事件警报要发送到的目标(IPv4 或 IPv6 地 址)。

**24 注: Server Administrator 将不会在图形用户界面中显示 IPv6 地址的范围 ID。** 

- 查看当前 SNMP 陷阱警报阈值并为配备工具的系统组件设置警报阈值级别。 如果系统生成属于所选严 重性级别的相应事件,则将触发选定的陷阱。
	- <u>/</u> 注: 即使系统中不存在该组件传感器,**警报措施**窗口中也将列出所有可能存在的系统组件传感器的 警报措施。为系统中不存在的系统组件传感器设置的警报措施将不起作用。

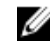

△ 注: 在任何 Microsoft Windows 操作系统上, 必须禁用操作系统中的**高级系统设置 → 高级恢复**选 项,以确保生成 Server Administrator 自动系统恢复警报。

### 会话管理

## 子选项卡:会话

在会话管理选项卡下,您可以:

- 查看已登录到 Server Administrator 的当前用户的会话信息。
- 终止用户会话。

■ 注: 只有具有管理员权限的用户可以查看会话管理页及终止已登录用户的会话。

# 主系统机箱/主系统

单击主系统机箱/主系统对象以管理系统的重要硬件和软件组件。 可用的组件有:

- [电池](#page-43-0)
- [BIOS](#page-43-0)
- [风扇](#page-44-0)
- [固件](#page-44-0)
- [硬件性能](#page-44-0)
- [侵入](#page-45-0)
- [内存](#page-45-0)
- [Network](#page-45-0) (网络)
- [端口](#page-46-0)
- [电源管理](#page-46-0)
- [电源设备](#page-47-0)
- [处理器](#page-47-0)
- [远程访问](#page-47-0)
- [可移动闪存介质](#page-48-0)
- [插槽](#page-48-0)
- [温度](#page-49-0)

• [电压](#page-49-0)

注: 硬件性能只在 Dell PowerEdge xx0x 和更高版本的系统上受支持。**电源设备**选项在 Dell PowerEdge 1900 Ø 上不可用。仅有少数 Dell PowerEdge xx0x 和更高版本的系统支持电源管理。电源设备监测和电源监测功能 仅适用于安装有两个或多个冗余热插拔电源设备的系统。对于缺乏电源管理电路的、永久安装的非冗余 电源设备,这些功能不可用。

### 主系统机箱/主系统属性

系统/服务器模块可能包含一个主系统机箱或多个机箱。主系统机箱/主系统包含系统的重要组件。**主系统机箱/** 主系统对象操作窗口包括以下内容:

#### 属性

#### 子选项卡:运行状况 | 信息 | 系统组件 (FRU) | 前面板

在属性选项卡下,您可以:

• 查看硬件组件和传感器的运行状况或状况。每个列出的组件在其名称旁有系统/[服务器模块组件状态指](#page-32-0)

<mark>[示器](#page-32-0)图标。</mark> 表示组件运行状况良好(正常)。 <mark>→</mark>表示组件处于警告(不严重)状况并需要及时关 注。 表示组件处在故障(严重)状况下,需要立即关注。 表示组件的运行状况未知。 可用的 被监测组件包括:

- [电池](#page-43-0)
- [风扇](#page-44-0)
- [硬件日志](#page-61-0)
- [侵入](#page-45-0)
- [Network](#page-45-0) (网络)
- [电源管理](#page-46-0)
- [电源设备](#page-47-0)
- [处理器](#page-47-0)
- [温度](#page-49-0)
- [电压](#page-49-0)

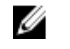

2 注: 电池只在 Dell PowerEdge x9xx 和 Dell PowerEdge xx0x 系统上受支持。电源设备在 Dell PowerEdge 1900 上 不可用。仅有少数 Dell PowerEdge xx0x 系统支持电源管理。**电源设备监测**和**电源监测**功能仅适用于安装有 两个或多个冗余热插拔电源设备的系统。对于缺乏电源管理电路的、永久安装的非冗余电源设备,这些 功能不可用。

<span id="page-43-0"></span>■ 注: 如果在 yx2x 系统上安装了 QLogic QLE2460 4Gb 单端口光纤信道 HBA、QLogic QLE2462 4Gb 双端口光纤信 道 HBA、Qlogic QLE2562 双端口 FC8 适配器或 Qlogic QLE2560 单端口 FC8 适配器卡,将不显示**系统组件** (FRU)屏幕。

- 查看关于主系统机箱属性的信息,例如:主机名称、iDRAC 版本、Lifecycle Controller 版本、机箱型号、 机箱锁定、机箱服务标签、快速服务代码和机箱资产标签。快速服务代码 (ESC) 属性完全由 Dell 系统服 务标签的 11 位数字转换而来。当致电 Dell 技术支持时,您可以键入快速服务代码进行自动呼叫路由。
- 查看有关系统中安装的现场可更换单元 (FRU) 的详细信息 (在**系统组件 (FRU)** 子选项卡下) 。
- 启用或禁用受管系统的前面板按钮,即电源按钮和非屏蔽中断(NMI) 按钮(如果系统上有)。此外,选 择受管系统的 LCD 安全访问级别。 可以从下拉菜单中选择受管系统的 LCD 信息。 还可以从前面板子选 项卡启用远程 KVM 指示会话。

#### 电池

单击电池对象查看有关系统所装电池的信息。当系统关闭时,电池维持其日期和时间。电池保存系统的 BIOS 设置信息,从而使系统有效地重新引导。根据用户组权限的不同,电池对象操作窗口可包含以下选项卡:属性 和警报管理。

#### 属性

#### 子选项卡:信息

在**属性**选项卡下,您可以查看系统电池的当前读数和状况。

#### 警报管理

在警报管理选项卡下,可配置希望在出现电池警告或严重/故障事件时生效的警报。

#### BIOS

单击 BIOS 对象以管理系统 BIOS 的主要功能。系统的 BIOS 包含存储在闪存存储器芯片组中的程序,这些程序 控制着微处理器和外围设备(例如键盘和视频适配器)之间的通信以及其他各种功能(例如系统信息)。根据 用户组权限的不同, BIOS 对象操作窗口可包含以下选项卡:

#### 属性和设置

#### 属性

#### 子选项卡:信息

在属性选项卡下,您可以查看 BIOS 信息。

#### 设置

#### 子选项卡:BIOS

■ 注: 您系统上的"BIOS 设置"选项卡只显示系统上支持的 BIOS 功能。

在设置选项卡下,可以设置每个 BIOS 设置对象的状态。

可修改多个 BIOS 设置功能的状态,这些功能包括(但不限于)串行端口、硬盘驱动器顺序、用户可拆卸 USB 端口、CPU 虚拟化技术、CPU 超线程、交流电恢复模式、嵌入式 SATA 控制器、系统配置文件、控制台重定向 和控制台重定向故障自动保护波特率。 还可以配置内部 USB 设备、光盘驱动器控制器设置、自动系统恢复 (ASR) 监督计时器、嵌入式系统管理程序和主板上其他 LAN 网络端口的信息。 不仅如此,您还可以查看可信平 台模块 (TPM) 和可信加密模块 (TCM) 的设置。

根据特定系统配置的情况,可能显示其他的设置项。但是,某些 BIOS 设置选项可能显示在 BIOS 设置屏幕中, 它在 Server Administrator 中却不可访问。

对于 yx2x 系统,可配置的 BIOS 功能分为多个特定的类别。这些类别包括系统信息、内存设置、系统配置文件 设置、统一可扩展固件接口 (UEFI) 启动设置、网络接口控制器卡、一次性启动和插槽禁用。例如,在**系统 BIOS 设置**页面上,如果单击**内存设置**链接,将显示与系统内存相关的功能。您可以导航到相应的类别来修改设置。

在 BIOS 设置 - 系统安全页面上,可以设置 BIOS 设置密码。必须输入此密码才能启用和修改 BIOS 设置。此 外,BIOS 设置将以只读模式显示。设置密码后必须重新启动系统。

如果上一会话存在待处理的值或者从带外接口禁用了带内配置,Server Administrator 将不允许配置 BIOS 设置。

<span id="page-44-0"></span>**之 注:** Server Administrator BIOS 设置中的 NIC 配置信息对于嵌入式 NIC 来说可能不准确。 使用 BIOS 设置屏幕 启用或禁用 NIC 可能会产生无法预料的结果。 建议通过实际的系统设置屏幕(在系统引导期间按 <F2> 获 得)执行所有的嵌入式 NIC 配置。

### 风扇

单击风扇对象管理系统风扇。Server Administrator 通过测量风扇转速来监测每个系统风扇的状况。风扇探测器 向 Server Administrator Instrumentation Service 报告风扇转速。从设备树中选择风扇后, Server Administrator 主 页右侧窗格的数据区域中将显示有关风扇的详细信息。根据用户组权限的不同,风扇对象操作窗口可包含以下 选项卡:属性和警报管理。

#### 属性

#### 子选项卡:风扇探测器

在属性选项卡下,您可以:

• 查看系统风扇探测器的当前读数并配置风扇探测器最大和最小警告阈值。

 $\hat{\mathbf{Z}}$  注: 根据系统具有的固件类型(例如: BMC 或 ESM), 某些风扇探测器字段会有所不同。有些阈值在基于 BMC 的系统上是不可编辑的。

• 选择风扇控制选项。

#### 警报管理

#### 子选项卡:警报措施 | SNMP 陷阱

在警报管理选项卡下,您可以:

- 查看当前警报措施设置,并设置风扇返回警告或故障值时您希望系统执行的警报措施。
- 查看当前 SNMP 陷阱警报阈值并为风扇设置警报阈值级别。 如果系统生成属于所选严重性级别的相应 事件,则将触发选定的陷阱。

### 固件

单击固件对象管理系统固件。固件由已写入 ROM 的程序或数据组成。固件可以引导和操作设备。每个控制器 均包含有助于提供控制器功能的固件。根据用户的组权限不同,固件对象操作窗口可具有以下选项卡:属性。

#### 属性

#### 子选项卡:信息

在属性选项卡下,您可以查看系统的固件信息。

#### 硬件性能

单击**硬件性能**对象查看状况以及造成系统性能降级的原因。根据用户组权限的不同,硬件性能对象操作窗口可 包含以下选项卡:属性。

下表列出可能的状况值和探测原因:

#### 表. 9: 可能的状况值和探测原因

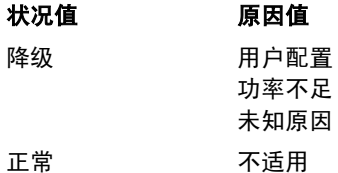

• 属性

#### • 子选项卡:信息

在属性选项卡下,可以查看系统性能降级的详情。

## <span id="page-45-0"></span>侵入

单击侵入对象管理系统的机箱侵入状况。作为一项安全措施,Server Administrator 将监测系统的机箱侵入状 况,以防止未经授权的用户访问系统的关键组件。机箱侵入表明有人正在打开或已经打开系统机箱盖。根据用 户组权限的不同,侵入对象操作窗口可包含以下选项卡:属性和警报管理

#### 属性

#### 子选项卡:侵入

在属性选项卡下,您可以查看机箱侵入状况。

#### 警报管理

#### 子选项卡:警报措施 | SNMP 陷阱

在警报管理选项卡下,您可以:

- 查看该当前警报措施设置,并设置侵入传感器返回警告或故障值时您希望系统执行的警报措施。
- 查看该当前 SNMP 陷阱警报阈值并为侵入传感器设置警报阈值级别。如果系统生成属于所选严重性级 别的相应事件,则将触发选定的陷阱。

#### 内存

单击内存对象管理系统的内存设备。Server Administrator 可以监测所监测系统中每个内存模块的内存设备状 态。内存设备预故障传感器通过计算 ECC 内存校正数来监测内存模块。如果您的系统支持内存冗余功能, Server Administrator 还可以监测内存冗余信息。根据用户组权限的不同,内存对象操作窗口可包含以下选项

#### 卡:属性和警报管理。

### 属性

### 子选项卡:内存

在属性选项卡下,可以查看内存冗余状况、内存阵列属性、内存阵列总容量、内存阵列详情、内存设备详情、 以及内存设备状况。内存设备详情提供连接器上内存设备的详细情况,例如,状态、设备名称、大小、类型、 速度、列,以及故障。列为一行动态随机访问存储器 (DRAM) 设备,其中每个双列直插式内存模块 (DIMM) 包 含 64 位数据。列的可能值为 single, dual, quad, octal, (单、双、四、八)和 hexa(十六)。列显 示 DIMM 的列并有助于轻松维护服务器上的 DIMM。

注: 如果启用了备用内存区的系统进入了 冗余丢失状态, 那么可能并不容易看出是哪个内存模块的问题。 Ø 如果无法确定要更换哪个 DIMM, 请参阅 ESM 系统日志中的"检测到*切换*至备用内存区"日志条目, 以 找出是哪个内存模块出现了故障。

#### 警报管理

#### 子选项卡:警报措施 | SNMP 陷阱

在**警报管理**选项卡下,您可以:

- 查看该当前警报措施设置,并设置内存模块返回警告或故障值时您希望系统执行的警报措施。
- 查看该当前 SNMP 陷阱警报阈值并为内存模块设置警报阈值级别。如果系统生成属于所选严重性级别 的相应事件,则将触发选定的陷阱。

#### **Network** (网络)

单击网络对象可以管理系统的 NIC。Server Administrator 可以监测系统中每个 NIC 的状况,以确保持续的远程 连接。Dell OpenManage Server Administrator 报告 NIC 的 FCoE 和 iSoE 功能。此外还会报告 NIC 分组详细信息 (如果已在系统上配置它们)。两个或多个物理 NIC 可以组成单个逻辑 NIC,管理员可以给其分配 IP 地址。可 以使用 NIC 供应商工具配置协作。例如, Broadcom - BACS。如果一个物理 NIC 出现故障, 此 IP 地址仍然可以 访问,因为它绑定到逻辑 NIC,而不是单个物理 NIC。如果配置了组接口,将显示详细的组属性。如果物理 NIC 是组接口的成员,还会报告这些物理 NIC 和组接口之间的关系,反之亦然。

在 Windows2008 虚拟机监管程序操作系统上, Server Administrator 不会报告用于分配虚拟机 IP 的物理 NIC 端口 的 IP 地址。

<span id="page-46-0"></span>■ 注: 不保证设备的检测顺序与设备的物理端口顺序一致。 单击"接口名称"下面的超链接可查看 NIC 信 息。

在 ESX 和 ESXi 操作系统中,网络设备被视为一个组。 例如,由服务控制台 (vswif) 使用的虚拟以太网接口,以 及由 ESX 上的 VMKernel (vmknic) 设备和 ESXi 上的 vmknic 设备使用的虚拟网络接口。

根据用户组权限的不同, 网络对象操作串口可具有以下选项卡: 属性。

#### 属性

#### 子选项卡:信息

在属性选项卡下,可以查看有关系统中安装的物理 NIC 接口以及组接口的信息。

24 注: 在"IPv6 地址"部分中,除了链路本地地址外, Server Administrator 仅显示两个地址。

#### 端口

单击端口对象以管理系统的外部端口。Server Administrator 监测系统中现有的每个外部端口的状况。

**24 注: OMSA 不枚举刀片服务器附带的 CMC USB 端口。** 

根据用户的组权限不同, 端口对象操作窗口可具有以下选项卡: 属性。

#### 子选项卡:信息

#### 属性

在属性选项卡下,您可以查看有关系统内部和外部端口的信息。

#### 电源管理

**经 注:** 电源设备监测和电源监测功能仅适用于安装有两个或多个冗余热插拔电源设备的系统。 对于缺乏电源 管理电路的、永久安装的非冗余电源设备,这些功能不可用。

#### 监测

#### 子选项卡:消耗 | 统计信息

在消耗选项卡下,可以查看并管理系统的"功耗"信息,单位为瓦特和 BTU/小时。

BTU/小时 = 瓦特 X 3.413 (数值舍入为最接近的整数值)

Server Administrator 监测电源消耗状况、安培数并跟踪电源统计详细信息。

还可以查看"系统瞬间余量"和"系统峰值余量"。这些值同时以瓦特和 BTU/小时(英制热量单位)为单位 显示。功率阈值可以按瓦特和 BTU/小时设置。

"统计信息"选项卡使用户能够查看并重设系统功率跟踪统计信息,比如能耗、系统峰值功率和系统峰值安 培。

#### 管理

#### 子选项卡: 预算 | 配置文件

**预算**选项卡使用户能够查看"功率资源清册"属性,比如"系统空闲功率"和"系统最大潜在功率(瓦特和 BTU/小时)"。还可以使用"功率预算"选项为系统"启用功率限额"和设置"功率限额"。

配置文件选项卡使用户能够选择功率配置文件来尽量提高系统性能并节约能源。

#### 警报管理

#### 子选项卡:警报措施 | SNMP 陷阱

使用**警报措施**选项卡设置各种系统事件警报措施,比如"系统功率探测器警报"和"系统峰值功率"。 使用 SNMP 陷阱选项卡为系统配置 SNMP 陷阱。

有些"电源管理"功能只在启用了"电源管理总线 (PMBus)"的系统上可用。

#### <span id="page-47-0"></span>电源设备

单击**电源设备**对象以管理系统电源设备。Server Administrator 可以监测电源设备的状况(包括冗余),以确保 系统中的所有电源设备都能正常运转。根据用户组权限的不同, "电源设备"对象操作窗口可包含以下选项

卡:属性和警报管理。

注: 电源设备监测和电源监测功能仅适用于安装有两个或多个冗余热插拔电源设备的系统。 对于缺乏电源 管理电路的、永久安装的非冗余电源设备,这些功能不可用。

### 属性

### 子选项卡:要素

在属性选项卡下,您可以:

- 查看有关电源设备冗余属性的信息。
- 检查各个电源元件的状态,包括电源的固件版本、额定输入功率和最大输出功率。 "额定输入功率" 属性只在 xx1x 和版本更高的 PMBus 系统上显示。

#### 警报管理

#### 子选项卡:警报措施 | SNMP 陷阱

在警报管理选项卡下,您可以:

- 查看当前警报措施设置,并设置系统电源返回警告或故障值时您希望系统执行的警报措施。
- 配置 IPv6 地址平台事件警报目标。
- 查看当前 SNMP 陷阱警报阈值并为系统功率设置警报阈值级别。如果系统生成属于所选严重性级别的 相应事件,则将触发选定的陷阱。

■ 注: "系统峰值功率"陷阱将只生成严重性为通知的事件。

#### 处理器

单击**处理器**对象管理系统的微处理器。处理器是系统中的主要计算芯片,用于控制算术函数和逻辑函数的解释 和执行。根据用户组权限的不同,处理器对象操作窗口可包含以下选项卡:属性和警报管理。

#### 子选项卡:信息

属性

在属性选项卡下,您可以查看有关系统微处理器的信息,也可以查看有关高速缓存的详细信息。

#### 警报管理

#### 子选项卡:警报措施

在警报管理选项卡下,可以查看当前警报措施设置,并设置处理器返回警告或故障值时您希望系统执行的警报 措施。

#### 远程访问

单击远程访问对象以管理 Baseboard Management Controller (BMC) 或 Integrated Dell Remote Access Controller (iDRAC) 功能和 Remote Access Controller 功能。

选择"远程访问"选项卡可以管理 BMC/iDRAC 功能,比如 BMC/iDRAC 上的一般信息。 也可以管理局域网 (LAN) 上的 BMC/iDRAC 配置、BMC/iDRAC 的串行端口、串行端口的终端模式设置、LAN 上串行连接的 BMC/ iDRAC 和 BMC/iDRAC 用户。

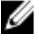

■ 注: BMC 在 Dell PowerEdge x9xx 系统中受支持, 而 iDRAC 只在 Dell PowerEdge xx0x 和 xx1x 系统中受支持。

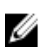

注: 如果在 Server Administrator 正在运行时使用 Server Administrator 之外的应用程序配置 BMC/iDRAC, 则 由 Server Administrator 显示的 BMC/iDRAC 配置数据可能与 BMC/iDRAC 不同步。 建议在 Server Administrator 正在运行时使用 Server Administrator 配置 BMC/iDRAC。

DRAC 使用户可以访问系统的远程系统管理功能。 Server Administrator DRAC 可以远程访问未运行的系统、在系 统停机时发出警报通知以及重新启动系统。

<span id="page-48-0"></span>根据用户的组权限不同,远程访问对象操作窗口可包含以下选项卡:属性、配置和用户。

#### 子选项卡:信息

### 属性

在属性选项卡下,可以查看远程访问设备的常规信息。还可以查看 IPv4 和 IPv6 地址的属性。

单击重设为默认值可以将所有属性重设为系统默认值。

### 子选项卡:LAN | 串行端口 | LAN 上串行 | 附加配置

#### 配置

在已配置 BMC/iDRAC 的情况下,可以在配置选项卡下配置 LAN 上的 BMC/iDRAC、BMC/iDRAC 的串行端口和 LAN 上串行连接的 BMC/iDRAC。

■ 注: 附加配置选项卡仅在安装了 iDRAC 的系统上可用。

配置 DRAC 后,可在配置选项卡下配置网络属性。

■ 注: 启用 NIC、NIC 选择和加密密钥字段只在 Dell PowerEdge x9xx 系统上显示。

在附加配置选项卡下,可以启用或禁用 IPv4/IPv6 属性。

 $\mathbb{Z}$  注: 仅在双堆栈环境 (IPv4 和 IPv6 堆栈均载入)中启用/禁用 IPv4/IPv6。

#### 用户

#### 子选项卡:用户

在用户选项卡下,您可以修改远程访问用户配置。您可以添加、配置和查看有关 Remote Access Controller 用户 的信息。

**■ 注:** 在 Dell PowerEdge x9xx 系统上:

- 显示十个用户 ID。如果装有 DRAC 卡, 则显示十六个用户 ID。
- 显示 LAN 上串行有效载荷列。

#### 可移动闪存介质

单击**可移动闪存介质**对象以查看内部 SD 模块和 vFlash 介质的运行状况和冗余状态。"可移动闪存介质"操作 窗口具有属性选项卡。

#### 属性

#### 子选项卡:信息

在**属性**选项卡下,可以查看有关可移动闪存介质和内部 SD 模块的信息。这包括有关"连接器名称"、其状态 以及存储大小的详细信息。

### 警报管理

#### 子选项卡:警报措施 | SNMP 陷阱

在警报管理选项卡下,您可以:

- 查看当前警报措施设置,并设置可移动闪存介质探测器返回警告或故障值时您希望系统执行的警报措 施。
- 查看当前 SNMP 陷阱警报阈值,并为可移动闪存介质探测器设置警报阈值级别。如果系统生成属于所 选严重性级别的相应事件,则将触发选定的陷阱。

警报管理为内部 SD 模块和 vFlash 所共用。 为 SD 模块配置警报措施/SNMP/PEF 将自动为 vFlash 配置这些内 容,为 vFlash 配置警报措施/SNMP/PEF 将自动为 SD 模块配置这些内容。

#### 插槽

单击**插槽**对象,可以管理系统板上用于插入印刷电路板(例如扩充卡)的连接器或插孔。插槽对象操作窗口具 有属性选项卡。

属性

#### <span id="page-49-0"></span>子选项卡:信息

在属性选项卡下,您可以查看有关各个插槽和安装的适配器的信息。

温度

单击温度对象可以管理系统温度,防止系统内部组件因过热而损坏。Server Administrator 可以监测系统机箱内 部各处的温度,以确保机箱内部温度不会太高。根据用户组权限的不同,温度对象操作窗口会显示以下选项 卡:属性和警报管理。

#### 子选项卡:温度探测器

属性

• •

在属性选项卡下,您可以查看系统温度探测器的当前读数和状态,以及配置温度探测器警告的最小和最大阈 值。

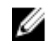

 $\hat{\mathbf{Z}}$  注: 根据系统具有的固件类型(例如: BMC 或 ESM), 某些温度探测器字段会有所不同。有些阈值在基于 BMC 的系统上是不可编辑的。分配探测器阈值时, Server Administrator 有时会将您输入的最小或最大值舍 入为最接近的可分配值。

#### 警报管理

#### 子选项卡:警报措施 | SNMP 陷阱

在**警报管理**选项卡下,您可以:

- 查看该当前警报措施设置,并设置温度探测器返回警告或故障值时您希望系统执行的警报措施。
- 查看该当前 SNMP 陷阱警报阈值,并为温度探测器设置警报阈值级别。如果系统生成属于所选严重性 级别的相应事件,则将触发选定的陷阱。

■ 注: 仅可以将外部机箱的最小和最大温度探测器阈值设置为整数。 如果尝试将最小或最大温度探测器阈值 设置为包含小数的数字,则只有小数位前的整数被保存为阈值设置。

#### 电压

单击电压对象管理系统中的电压级别。Server Administrator 可以监测机箱内各处关键组件的电压。根据用户组 权限的不同, 电压对象操作窗口可包含以下选项卡: 属性和警报管理。

#### 属性

#### 子选项卡: 电压探测器

在**属性**选项卡下,您可以查看系统电压探测器的当前读数和状态,以及配置电压探测器警告阈值的最小和最大 值。

 $\mathbb{Z}$  注: 根据系统具有的固件类型 (BMC 或 ESM), 某些电压探测器字段会有所不同。有些阈值在基于 BMC 的系统上是不可编辑的。

#### 警报管理

#### 子选项卡:警报措施 | SNMP 陷阱

在**警报管理**选项卡下,您可以:

- 查看该当前警报措施设置,并设置当系统电压传感器返回警告或故障值时您希望系统执行的警报措 施。
- 查看该当前 SNMP 陷阱警报阈值并为电压传感器设置警报阈值级别。如果系统生成属于所选严重性级 别的相应事件,则将触发选定的陷阱。

### 软件

单击**软件**对象,则可以查看管理系统的重要软件组件(例如操作系统和系统管理软件)的详细版本信息。根据 用户组权限的不同, 软件对象操作窗口可包含以下选项卡: 属性。

#### <span id="page-50-0"></span>子选项卡:摘要

#### 属性

在属性选项卡下,您可以查看所监测系统的操作系统和系统管理软件的摘要信息。

#### 操作系统

单击**操作系统**对象,则可以查看有关操作系统的基本信息。依据用户的组权限,操作系统对象操作窗口可具有 以下选项卡:属性。

#### 属性

#### 子选项卡:信息

在属性选项卡下,您可以查看有关操作系统的基本信息。

### 存储

Server Administrator 提供了 Storage Management Service:

Storage Management Service 提供了用于配置存储设备的功能。大多数情况下,使用典型安装安装 Storage Management Service。Storage Management Service 在 Microsoft Windows、Red Hat Enterprise Linux 和 SUSE Linux Enterprise Server 操作系统上可用。

当安装了 Storage Management Service 时,单击**存储**对象可以查看各种所连阵列存储设备、系统磁盘等的状态 和设置。

在 Storage Management Service 中, 根据用户组权限的不同, 存储对象操作窗口可包含以下选项卡: 属性。

#### 属性

#### 子选项卡:运行状况

在属性选项卡下,您可以查看连接的存储设备组件和传感器(如阵列子系统、操作系统磁盘和卷)的运行状况 或状况。

# 管理首选项:主页配置选项

**首选项**主页的左窗格(其中系统树显示于 Server Administrator 主页上)将在系统树窗口中显示所有可用配置选 项。显示的选项基于受管系统上安装的系统管理软件。

首选项主页的可用配置选项为:

- 常规设置
- [Server Administrator](#page-51-0)

### 常规设置

单击**常规设置**对象使您能够为所选的 Server Administrator 功能设置用户和 DSM SA 连接服务 (Web Server) 首选 项。根据用户组权限的不同,常规设置对象操作窗口可包含以下选项卡:用户和 Web Server。

#### 子选项卡:属性

用户

在用户选项卡下,您可以设置用户首选项,例如主页外观和电子邮件按钮的默认电子邮件地址。

#### • Web Server

#### • 子选项卡:属性 | X.509 认证

在 Web Server 选项卡下, 您可以:

• 设置 DSM SA 连接服务首选项。有关配置服务器首选项的说明,请参阅 Dell 系统 Dell [系统管理服务器管](#page-35-0) [理连接服务和安全设置](#page-35-0)。

- <span id="page-51-0"></span>• 配置 SMTP 服务器地址并以 IPv4 或 IPv6 寻址模式绑定 IP 地址。
- 执行 X.509 证书管理的方式有: 生成新的 X.509 证书、重新使用现有的 X.509 证书, 或导入认证机构 (CA) 颁发的根证书或证书链。有关证书管理的更多信息,请参阅 X.509 [证书管理](#page-37-0)。

### Server Administrator

单击 Server Administrator 对象使您能够启用或禁用具有"用户"或"高级用户"权限的那些用户的访问并配置 SNMP root 密码。根据用户组权限的不同, Server Administrator 对象操作窗口可包含以下选项卡: 首选项。

### 子选项卡:访问配置 | SNMP 配置

### 首选项

在**首选项**选项卡下,您可以:

- 启用或禁用具有"用户"或"高级用户"权限的那些用户的访问。
- 配置 SNMP root 密码。

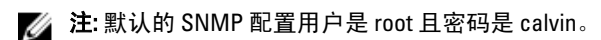

• 配置 SNMP Set 操作。

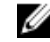

**么 注: 配置 SNMP Set 操作后,必须重启服务才能使更改生效。在运行所支持 Microsoft Windows 操作** 系统的系统上,必须重新启动 Windows SNMP 服务。在运行所支持的 Red Hat Enterprise Linux 和 SUSE Linux Enterprise Server 操作系统的系统上,Server Administrator 服务必须通过运行 srvadmin-services.sh 重启命令来重新启动。

# 使用 Remote Access Controller

本章介绍有关访问和使用 BMC/iDRAC 和 DRAC 的远程访问功能的信息。

Dell 系统 Baseboard Management Controller (BMC)/Integrated Dell Remote Access Controller (iDRAC) 通过与系统板 上的各个传感器进行通信来监测系统是否发生严重事件,并在某些参数超出预置阈值时发送警报和日志事件。 BMC/iDRAC 支持工业标准的智能平台管理界面 (IPMI) 规范,可让您远程配置、监测和恢复系统。

注: Baseboard Management Controller (BMC) 在 Dell PowerEdge x9xx 系统中受支持, 而 Integrated Dell Remote Ø Access Controller (iDRAC) 在 Dell PowerEdge xx0x 和 xx1x 系统中受支持。

DRAC 是一种系统管理硬件和软件解决方案,专门用于为 Dell 系统提供远程管理功能、崩溃系统恢复和电源控 制功能。

通过与系统的 Baseboard Management Controller (BMC)/Integrated Dell Remote Access Controller (iDRAC) 通信,可 以配置 DRAC,使其发送与电压、温度和风扇速度相关的警告或错误的电子邮件警报。DRAC 也会记录事件数据 和最新崩溃屏幕(仅限运行 Microsoft Windows 操作系统的系统)来帮助诊断系统崩溃的可能原因。

Remote Access Controller 使您可以远程访问未运行的系统,使其尽快启动并运行。Remote Access Controller 还 可在系统停机时提供警报通知,并允许您远程重新启动系统。此外,Remote Access Controller 还将记录系统崩 溃的可能原因并保存最近一次的崩溃屏幕。

您可以通过 Server Administrator 主页或使用支持的浏览器直接访问控制器的 IP 地址来登录至 Remote Access Controller。

使用 Remote Access Controller 时, 单击**帮助**可以获得有关正在查看的特定窗口的详细信息。用户可查看的所有 窗口(取决于用户权限级别和 Server Administrator 在管理系统中查找到的特定硬件和软件组)均可使用 Remote Access Controller 帮助。

注: 有关 BMC 的更多信息,请参阅 dell.com/support/manuals 上的 Dell OpenManage Baseboard Management Ø Controller Utilities User's Guide (Dell OpenManage Baseboard Management Controller 公用程序用户指南)。

注: 有关使用 DRAC 5 的更多信息,请参阅 dell.com/support/manuals 上的 Dell Remote Access Controller 5 User's Guide (Dell Remote Access Controller 5 用户指南)。

注: 有关配置和使用 iDRAC 的详细信息, 请参阅 dell.com/support/manuals 上的 Integrated Dell Remote Access Ø Controller User's Guide (Integrated Dell Remote Access Controller 用户指南)。

下表列出了在 Server Administrator 安装于系统后的图形用户界面 (GUI) 字段名称和适用的系统。

#### 表. 10: GUI 字段名称和适用的系统

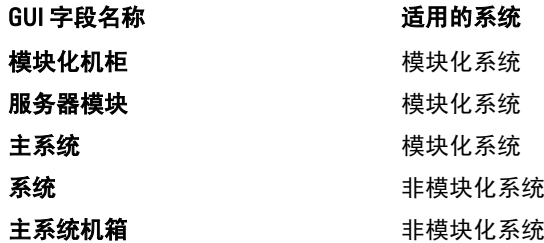

有关对远程访问设备系统支持的更多信息,请参阅 dell.com/support/manuals 上的 Dell Systems Software Support Matrix (Dell 系统软件支持值表)。

Server Administrator 允许远程、带内访问事件日志、电源控制和传感器状况信息,并提供配置 BMC/iDRAC 的能 力。要通过 Server Administrator 图形用户界面 (GUI) 管理 BMC/iDRAC 和 DRAC,请单击**远程访问**对象,该对象为 主系统机箱/主系统组的一个子组件。

可以执行以下任务:

- 查看基本信息
- [将远程访问设备配置为使用](#page-54-0) LAN 连接
- [将远程访问设备配置为使用](#page-56-0) LAN 上串行连接
- [配置远程访问设备使用串行端口连接](#page-55-0)
- iDRAC [的附加配置](#page-56-0)
- [配置远程访问设备用户](#page-56-0)
- [设置平台事件筛选器警报](#page-57-0)

可根据哪个硬件提供了对系统的远程访问功能来查看 BMC/iDRAC 或 DRAC 信息。

也可以使用 omreport/omconfig chassis remoteaccess 命令行界面 (CLI) 命令管理 BMC/iDRAC 和 DRAC 的报告和配置。

另外,可以使用 Server Administrator Instrumentation Service 管理平台事件筛选器 (PEF) 参数和警报目标。

**Z 注: 您只能在 Dell PowerEdge x9xx 系统上查看 BMC 数据。** 

# 查看基本信息

可以查看有关 BMC/iDRAC、IPv4 地址和 DRAC 的基本信息。还可以将 Remote Access Controller 设置重设为默认 值。要执行此操作:

■ 注: 您必须以"管理员"权限登录才能重设 BMC 设置。

单击模块化机柜 → 系统/服务器模块 → 主系统机箱/主系统 → 远程访问

远程访问 页显示以下系统 BMC 的基本信息:

远程访问设备

- 设备类型
- IPMI 版本
- 系统 GUID
- 可能活动的会话数
- 目前活动的会话数
- LAN 已启用
- SOL 已启用
- MAC 地址

#### IPv4 地址

- IP 地址源
- IP 地址
- IP 子网
- IP 网关

#### IPv6 地址

- IP 地址源
- IPv6 地址 1
- <span id="page-54-0"></span>• 默认网关
- IPv6 地址 2
- 链接本地地址
- DNS 地址源
- 首选 DNS 服务器
- 备用 DNS 服务器

24 注: 只有在远程访问选项卡的附加配置下启用 IPv4 和 IPv6 地址属性后, 才能查看 IPv4 和 IPv6 地址详细信 息。

# 将远程访问设备配置为使用 LAN 连接

要将远程访问设备配置为通过 LAN 连接进行通信,请执行以下操作:

- 1. 单击模块化机柜 → 系统/服务器模块 → 主系统机箱/主系统 → 远程访问对象。
- 2. 单击配置选项卡。
- 3. 单击 LAN。

LAN 配置窗口会出现。

 $\mathbb{Z}/2$  注: 如果主板上的 LAN (LOM) 配有任何网络适配器外插卡, 则 BMC/iDRAC 管理通信将不会正常工作。 4. 指定以下 NIC 配置详细信息:

– 启用 NIC(此选项在 Dell PowerEdge x9xx 系统上且在已装有 DRAC 的情况下可用。选择此选项以进 行 NIC 组对。在 Dell PowerEdge x9xx 系统中, 可将 NIC 组对以增加冗余。)

**么 注:** 您的 DRAC 包含集成 10BASE-T/100BASE-T 以太网 NIC, 并支持 TCP/IP。 NIC 的默认地址为 192.168.20.1,默认网关为 192.168.20.1。

 $\mathbb Z$  注: 如果您为 DRAC 配置的 IP 地址与同一网络上其他 NIC 的 IP 地址相同, 则会出现 IP 地址冲突。 DRAC 将停止响应网络命令,直至在 DRAC 上更改了 IP 地址。即使已通过更改其他 NIC 的 IP 地址解决 了 IP 地址冲突问题, 也必须重设 DRAC。

- $\mathbb{Z}$  注: 更改 DRAC 的 IP 地址会使 DRAC 重设。由于在 DRAC 初始化之前没有传送正确的温度,因此如果 SNMP 在 DRAC 初始化之前轮询 DRAC,系统将记录温度警告。
	- NIC 选择

▲ 注: 不能在模块化系统上配置 NIC 选择

 $\mathbb Z$  注: NIC 选择选项仅在 yx1x 和版本更早的系统上可用。

– 主要网络和故障转移网络选项

对于 yx2x 系统, 用于 Remote Management (iDRAC7) NIC 的主要网络选项包括: LOM1、LOM2、LOM3、LOM4 和专用。故障转移网络选项包括:LOM1、LOM2、LOM3、LOM4、所有 LOM 和无。 当 iDRAC7 企业版许可证存在并且有效时,即可使用专用选项。

**么 注: LOM 的数量因系统或硬件配置而异。** 

- 启用 LAN 上 IPMI
- IP 地址源
- IP 地址
- 子网掩码
- 网关地址
- 信道权限级别限制
- 新密钥(此选项在 Dell PowerEdge x9xx 系统中可用)。
- <span id="page-55-0"></span>5. 配置以下可选 VLAN 配置详细信息:

**么 注: VLAN 配置在具有 iDRAC 的系统上不可用。** 

- 启用 VLAN ID
- VLAN ID
- 优先级
- 6. 配置以下 IPv4 属性:
	- IP 地址源
	- IP 地址
	- 子网掩码
	- 网关地址
- 7. 配置以下 IPv6 属性:
	- IP 地址源
		- IP 地址
		- 前缀长度
		- 默认网关
		- DNS 地址源
		- 首选 DNS 服务器
		- 备用 DNS 服务器

■ 注: 只有在附加配置下启用 IPv4 和 IPv6 属性后, 才能配置 IPv4 和 IPv6 地址详细信息。

8. 单击应用更改。

# 配置远程访问设备使用串行端口连接

要配置 BMC 以通过串行端口连接进行通信,请执行以下操作:

- 1. 单击模块化机柜 → 系统/服务器模块 → 主系统机箱/主系统 → 远程访问。
- 2. 单击配置选项卡。
- 3. 单击串行端口。
	- 串行端口配置窗口会出现。
- 4. 配置以下详细信息:
	- 连接模式设置
	- 波特率
	- 流控制
	- 信道权限级别限制
- 5. 单击应用更改。

### 6. 单击终端模式设置。

在终端模式设置窗口中,您可以配置该串行端口的终端模式设置。

终端模式用于在串行端口上使用可打印 ASCII 字符进行智能平台界面管理 (IPMI) 消息传递。 终端模式也支 持有限的文本命令来支持传统的基于文本的环境。 这个环境的设计目的就是可以使用简单的终端或终端 仿真程序。

7. 指定以下定制来提高现有终端的兼容性:

- <span id="page-56-0"></span>– 行编辑
- 删除控制
- 回声控制
- 符号交换控制
- 新行序列
- 输入新行序列
- 8. 单击应用更改。
- 9. 单击返回串行端口配置窗口以返回到串行端口配置窗口。

# 将远程访问设备配置为使用 LAN 上串行连接

要配置 BMC/iDRAC 以通过 LAN 上串行 (SOL) 连接进行通信,请执行以下操作:

- 1. 单击模块化机柜 → 系统/服务器模块 → 主系统机箱/主系统 → 远程访问对象。
- 2. 单击配置选项卡。
- 3. 单击 LAN 上串行。

LAN 上串行配置窗口会出现。

- 4. 配置以下详细信息:
	- 启用 LAN 上串行
	- 波特率
	- 所需的最小权限
- 5. 单击应用更改。
- 6. 单击高级设置进一步配置 BMC。
- 7. 在 LAN 上串行配置高级设置窗口中,可以配置以下信息:
	- 字符积累间隔时间
	- 字符发送阈值
- 8. 单击应用更改。
- 9. 单击返回 LAN 上串行配置返回到 LAN 上串行配置窗口。

# iDRAC 的附加配置

要使用附加配置洗项卡配置 IPv4 和 IPv6 属性, 请执行以下操作:

- 1. 单击模块化机柜 → 系统/服务器模块 → 主系统机箱/主系统 → 远程访问对象
- 2. 单击配置选项卡。
- 3. 单击附加配置。
- 4. 将 IPv4 和 IPv6 属性配置为已启用或已禁用。
- 5. 单击应用更改。

**Z** 注: 有关许可证管理的信息, 请参阅 dell.com/support/manuals 上的 Dell License Manager User's Guide (Dell License Manager 用户指南)。

# 配置远程访问设备用户

要使用远程访问页面配置远程访问设备,请执行以下操作:

- <span id="page-57-0"></span>1. 单击模块化机柜 → 系统/服务器模块 → 主系统机箱/主系统 → 远程访问对象。
- 2. 单击用户选项卡。
	- 远程访问用户窗口显示可配置为 BMC/iDRAC 用户的用户相关信息。
- 3. 单击用户 ID 配置一个新的或现有的 BMC/iDRAC 用户。 远程访问用户配置窗口允许您配置具体的 BMC/iDRAC 用户。
- 4. 指定以下一般信息:
	- 选择启用用户以启用该用户。
	- 在用户名字段中输入用户的名称。
	- 选中更改密码复选框。
	- 在新密码字段中键入新密码。
	- 在确认新密码字段中重新键入新密码。
- 5. 指定以下用户权限:
	- 选择最大 LAN 用户权限级别限制。
	- 选择准予的最大串行端口用户权限。
	- 在 Dell PowerEdge x9xx 系统中, 选择启用 LAN 上串行以启用 LAN 上串行。
- 6. 为 DRAC/iDRAC 用户权限指定用户组。
- 7. 单击应用更改以保存更改。
- 8. 单击返回至远程访问用户窗口以返回至远程访问用户窗口。

 $\mathbb{Z}$  注: 当安装了 DRAC 时,有六个附加的用户项可配置。这造成共 16 个用户。BMC/iDRAC 和 RAC 用户使 用相同的用户名和密码规则。当安装了 DRAC/iDRAC6 时,所有 16 个用户项都分配给 DRAC。

# 设置平台事件筛选器警报

要使用 Server Administrator Instrumentation Service 配置最相关的 BMC 功能, 比如平台事件筛选器 (PEF) 参数和 警报目标,请执行以下操作:

- 1. 单击系统对象。
- 2. 单击警报管理选项卡。
- 3. 单击平台事件。

平台事件窗口可以让您针对具体平台事件采取单独措施。您可以选择那些想要为其执行关机操作,并为所 选操作生成警报的事件。您也可以将警报发送到选定的 IP 地址目标。

■ 注: 必须以"管理员"权限登录才能配置 BMC PEF 警报。

**必 注: 启用平台事件筛选器警报**设置可以禁用或启用 PEF 警报生成。它是独立的平台事件警报设置。

**么注:系统电源探测器警告和系统电源探测器故障**在没有 PMBus 支持的 Dell PowerEdge 系统上得不到支 持,即使 Server Administrator 允许用户配置它们也是如此。

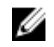

■ 注: 在 Dell PowerEdge 1900 系统上, 不支持 PS/VRM/D2D 警告、PS/VRM/D2D 故障和没有电源设备等平 台事件筛选器,即使 Server Administrator 允许配置这些事件筛选器。

4. 选择想要为其执行关机操作或为所选操作生成警报的事件,然后单击设置平台事件。

设置平台事件窗口可以让您指定系统在关机以响应平台事件时采取的措施。

5. 选择以下一项措施:

– 无

#### – 重新引导系统

关闭操作系统并启动系统,执行 BIOS 检查并重新载入操作系统。

– 关闭系统电源

关闭系统的电源。

– 关闭系统电源后再重启

将系统电源关闭、暂停、打开电源,然后重新引导系统。在需要重新初始化系统组件(比如硬盘 驱动器)时,关机后再开机非常有用。

– 电源减少

节流 CPU。

#### 小心: 如果选择"平台事件"关机操作而不是"无"或"功耗降低",在指定事件发生时系统 将会强制关闭。 该关闭系统操作是由固件启动的,完成执行无需事先关闭操作系统或任何运 行的应用程序。

- 注: 并非所有系统都支持"功耗降低"。 电源设备监测和电源监测功能仅适用于安装有两个或 多个冗余热插拔电源设备的系统。 对于缺乏电源管理电路的、永久安装的非冗余电源设备, 这些功能不可用。
- 6. 选中要发送警报的生成警报复选框。

■● 注: 要生成一个警报, 必须选择生成警报和启用平台事件警报设置。

- 7. 单击应用。
- 8. 单击应用到平台事件页以返回到平台事件筛选器窗口。

# 设置平台事件警报目标

也可使用平台事件筛选器窗口选择平台事件警报要发送到的目标。根据显示的目标数,您可以为每个目标地址 配置单独的 IP 地址。平台事件警报将发送到您配置的每个目标 IP 地址。

- 1. 单击平台事件筛选器窗口中的配置目标。 单击平台事件筛选器窗口中的配置目标。
- 2. 单击您想配置的目标数。

■ 注: 在给定系统上可以配置的目标数会有所差异。

- 3. 选中 启用目标复选框。
- 4. 单击目标数字为该目标输入一个单独的 IP 地址。 这个 IP 地址是平台事件警报将要发送到的 IP 地址。
- 5. 在团体字符串字段中输入一个值,以用作密码来验证在管理站和受管系统之间发送的消息。团体字符串 (也称为团体名称)是在管理站和受管系统间的每个数据包中发送的。
- 6. 单击应用。
- 7. 单击返回平台事件页以返回到平台事件筛选器窗口。

# Server Administrator 日志

Server Administrator 使您可以查看和管理硬件、警报和命令日志。所有用户均可以通过 Server Administrator 主 页或其命令行界面查看日志并打印报告。用户必须以"管理员"权限登录才能清除日志,或者必须以"管理 员"或"高级用户"权限登录才能将日志通过电子邮件发送给指定的服务联络人。

有关通过命令行查看日志和创建报表的信息,请参阅 dell.com/support/manuals 上的 Dell OpenManage Server Administrator Command Line Interface User's Guide (Dell OpenManage Server Administrator 命令行界面用户指 南)。

of The Server Administrator 日志时,您可以单击**帮助(?),**以获得有关您正在查看的特定窗口的详细信 息。用户可查看的所有窗口(取决于用户权限级别和 Server Administrator 在受管系统中查找到的特定硬件和软 件组)均可使用 Server Administrator 日志帮助。

# 集成功能

单击列标题可按该列进行排序或更改该列的排序方向。 此外,每个日志窗口均包含若干任务按钮,用于管理 和支持您的系统。

# 日志窗口任务按钮

下表列出了"日志"窗口任务按钮。 表. 11: 日志窗口任务按钮

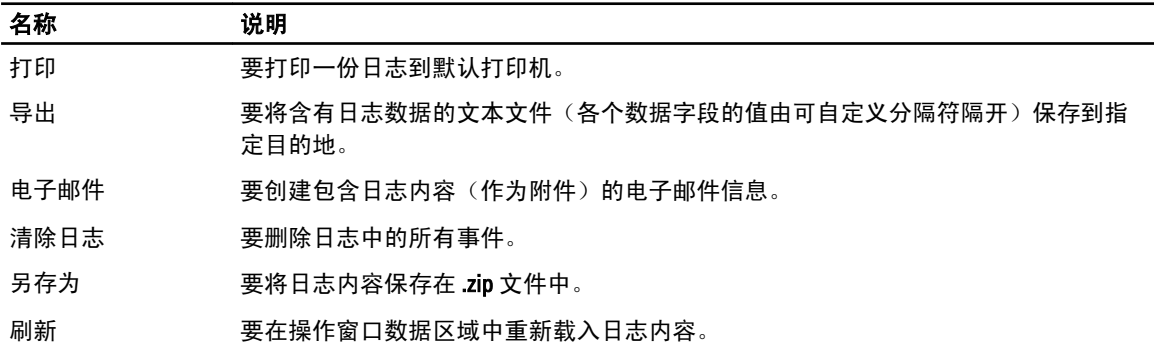

**《 注:** 有关使用任务按钮的其他信息,请参[阅任务按钮](#page-33-0)。

# Server Administrator 日志

Server Administrator 提供以下日志:

- [硬件日志](#page-61-0)
- [警报日志](#page-61-0)
- [命令日志](#page-62-0)

# <span id="page-61-0"></span>硬件日志

在 Dell PowerEdge x9xx 和 xx1x 系统上,使用硬件日志可查找系统硬件组件的潜在故障。硬件日志状况标志将在

日志文件达到 100% 的容量时变为严重状况 (  $\left(\frac{1}{2}\right)$  ) 。硬件日志有两种(视您的系统而定):嵌入式系统管理 (ESM) 日志和系统事件日志 (SEL)。ESM 日志和 SEL 日志均为一组嵌入式指令,可以向系统管理软件发送硬件状 况消息。日志中列出的每个组件的名称旁边均有一个状况标志图标。下表列出了状况标志。 表. 12: 硬件日志状况标志

# いちにん わかり わかり おおし おおし おおとこ おおところ じょうしょう じょうしょう こうしゃ じょうしょう こうしゃ こうしゃ こうしゃ けんきゅうしゃ しゅうしょう はんこうしゃ はんこうしゃ けいきょう 绿色复选标记 ( ) 表示组件运行状况良好(正常)。 包含感叹号的黄色三角形 ( ) 表示组件处于警告(不严重)状态并需要及时关注。 红色的 X ( ) 表示组件处在严重/故障状况下,需要立即关注。 间号 $(\mathbb{O})$ 表示组件的运行状况未知。

要访问命令日志,请单击系统,单击日志选项卡,然后单击硬件。 ESM 和 SEL 日志中显示的信息包括:

- 事件的严重性级别
- 捕获事件的日期和时间
- 事件说明

### 维护硬件日志

Server Administrator 主页上日志名称旁的状况标志图标会从正常状况 ( ) 更改为非严重状态 ( | ), 前提是当 日志文件达到 80% 的容量时。请确保在硬件日志达到 80% 的容量时清除日志。如果日志允许达到 100% 的容 量,最新的事件将记录不到日志中。

要清除硬件日志,请在硬件日志页面上单击清除日志链接。

# 警报日志

么 注: 如果警报日志显示无效的 XML 数据(例如, 当为选项生成的 XML 数据没有很好形成时), 可以单击 清除日志,之后重新显示日志信息。

使用警报日志可以监测各种不同的系统事件。Server Administrator 生成事件以响应传感器状况的更改和其他受 监测参数的更改。警报日志中记录的每个状况更改事件均由特定事件源类别的唯一的标识符(称为事件 ID)和 事件消息(用于说明事件)组成。 事件 ID 和事件消息提供对事件严重性和事件起因的唯一说明,并提供其他 相关信息,例如事件的位置和受监测组件的先前状况。

要访问警报日志,请单击系统,单击日志选项卡,然后单击警报。 警报日志中显示的信息包括:

- 事件的严重性级别
- 事件 ID
- 捕获事件的日期和时间
- 事件的类别

<span id="page-62-0"></span>• 事件说明

**经 注: 以后排除故障和进行诊断时可能需要日志记录。因此, 建议您保存日志文件。** 

有关警报消息的详细信息,请参阅 dell.com/support/manuals 上的 Server Administrator Messages Reference Guide (Server Administrator 消息参考指南)。

# 命令日志

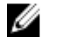

 $\mathbb{Z}$  注: 如果命令日志显示无效的 XML 数据(例如, 当为选项生成的 XML 数据没有很好形成时), 可以单击 清除日志,之后重新显示日志信息。

使用命令日志可监测 Server Administrator 用户发出的所有命令。命令日志可以跟踪登录、注销、系统管理软件 初始化和通过系统管理软件进行的关闭系统操作,并记录上次清除日志的时间。命令日志文件的大小可根据您 的需要指定。

要访问命令日志,请单击系统,单击日志选项卡,然后单击命令。

命令日志中显示的信息包括:

- 调用命令的日期和时间
- 当前登录至 Server Administrator 主页或 CLI 的用户
- 命令及其相关值的说明

■ 注: 以后排除故障和进行诊断时可能需要日志记录。因此,建议您保存日志文件。

# 设置警报措施

# 对运行支持的 Red Hat Enterprise Linux 和 SUSE Linux Enterprise Server 操作系统的系统设置警报措施

设置事件的警报措施时,可以将操作指定为在服务器上显示警报。为了执行此操作,Server Administrator 会将 消息写入/dev/console。如果 Server Administrator 系统运行的是 X Window 系统, 则不显示该消息。要在运行 X Window 系统时查看 Red Hat Enterprise Linux 系统上的警报消息, 在事件发生之前必须启动 xconsole 或 xterm -C。要在运行 X Window 系统时查看 SUSE Linux Enterprise Server 系统上的警报消息,在事件发生之前必须启动 终端, 例如: xterm -C。

为事件设置警报措施时,可以指定用于广播消息的操作。为了执行此操作, Server Administrator 会执行 wall 命 令,该命令将消息发送到已登录且消息权限设为**是**的每个人。如果 Server Administrator 系统正在运行 X Window 系统,则默认情况下不会显示该消息。要在 X Window 系统运行时查看广播消息,必须在发生事件前启动诸如 xterm 或 gnome-terminal 之类的终端。

设置事件的警报措施时,您可以将操作指定为执行应用程序。对 Server Administrator 可以执行的应用程序有一 些限制。 要确保正确执行应用程序:

- 不要指定基于 X Window 系统的应用程序, 因为 Server Administrator 无法正确执行此类应用程序。
- 不要指定需要用户输入信息的应用程序,因为 Server Administrator 无法正确执行此类应用程序。
- 指定应用程序时,请将 stdout 和 stderr 重定向至文件,以便查看所有输出或错误消息。
- 如果希望为警报执行多个应用程序(或命令),请创建一个脚本,并将脚本的完整路径放入**应用程序** 的绝对路径框中。

示例1: ps -ef >/tmp/psout.txt 2>&1

示例 1 中的命令执行应用程序 ps,将 stdout 重定向至文件 /tmp/psout.txt,并将 stderr 重定向至 stdout 所重定向 的同一文件。

示例 2:mail -s "Server Alert" admin </tmp/alertmsg.txt>/tmp/mailout.txt 2>&1

示例 2 中的命令执行邮件应用程序,将文件 /tmp/alertmsg.txt 中包含的消息以 Server Alert (服务器警报) 为主 题发送至 Red Hat Enterprise Linux 用户或 SUSE Linux Enterprise Server 用户和管理员。用户必须在事件发生之前 创建文件 /tmp/alertmsg.txt。此外,出现错误时,stdout 和 stderr 将重定向至文件 /tmp/mailout.txt。

# 在 Microsoft Windows Server 2003 和 Windows Server 2008 中设 置警报措施

指定警报操作时,Visual Basic 脚本不会由"执行应用程序"功能自动解释,尽管可以通过只指定文件作为警 报操作来运行 .cmd、.com、.bat 或 .exe 文件。

要解决此问题,请首先调用命令处理器 cmd.exe 启动脚本。例如,执行应用程序的警报措施值可以设置为: c:\winnt\system32\cmd.exe /c d:\example\example1.vbs

其中 d:\example\example1.vbs 是脚本文件的完整路径。

不要在"应用程序的绝对路径"字段中将路径设置到交互式应用程序(即具有图形用户界面或需要用户输入的 应用程序)。在有些操作系统上,此类交互式应用程序可能不会正常运行。

**经 注: 您必须指定 cmd.exe 文件和脚本文件的完整路径。** 

■ 注: 在 yx2x 系统上不支持 Microsoft Windows 2003。

# 在 Windows Server 2008 中设置警报措施执行应用程序

出于安全考虑,Windows Server 2008 被配置为不允许交互式服务。当某项服务在 Windows Server 2008 上被安装 为交互式服务时,操作系统会将该服务被标记为交互式服务的错误消息记录在 Windows 系统日志中。

使用 Server Administrator 配置事件的警报措施时,可以指定用于执行应用程序的操作。为了针对警报措施正确 执行交互式应用程序,必须将 Dell 系统管理 Server Administrator (DSM SA) Data Manager 服务配置为交互式服 务。交互式应用程序的示例有具备图形用户界面 (GUI) 的应用程序或以某种方式(例如,批处理文件中的 pause 命令)提示用户输入的应用程序。

在 Microsoft Windows Server 2008 上安装 Server Administrator 时, DSM SA Data Manager 服务被安装为非交互式 服务,这意味着它被配置为在默认情况下不允许与桌面交互。这表示当为警报措施执行时,交互式应用程序不 会正确执行。如果在此情况下为警报措施执行交互式应用程序,该应用程序将暂挂并等待输入。用户看不到应 用程序界面/提示,即使在启动 Interactive Services Detection 服务之后仍然看不到这些内容。任务管理器中的**进** 程选项卡为交互式应用程序的每次执行显示一个应用程序进程条目。

如果需要在 Microsoft Windows Server 2008 上根据警报操作执行交互式应用程序,必须对 DSM SA Data Manager 服务进行配置,以便与桌面进行交互并启用交互式服务。

要允许与桌面进行交互,请执行以下操作:

- 右键单击服务控制面板中的 DSM SA Data Manager 服务, 然后选择属性。
- 在登录选项卡中,选择允许服务与桌面交互,然后单击确定。
- 重新启动 DSM SA Data Manager 服务,以便使更改生效。
- 确保**交互式服务检测**服务正在运行。

如果在完成此更改后重新启动 DSM SA Data Manager 服务,Service Control Manager 将在系统日志中记录以下消 息:

The DSM SA Data Manager service is marked as an interactive service.(DSM SA Data Manager 服务已标记为交互式服务。) 通过启用 Interactive Services Detection 服务, DSM SA Data Manager 服务可根据警报操作执行适当的交互式应用程序。

这些更改完成后,操作系统即会显示**交互式服务对话检测**对话框,以提供对交互式应用程序界面/提示的访 问。

# BMC/iDRAC 平台事件筛选器警报消息

下表列出了所有可能的平台事件筛选器 (PEF) 消息, 以及有关每个事件的说明。 表. 13: PEF 警报事件

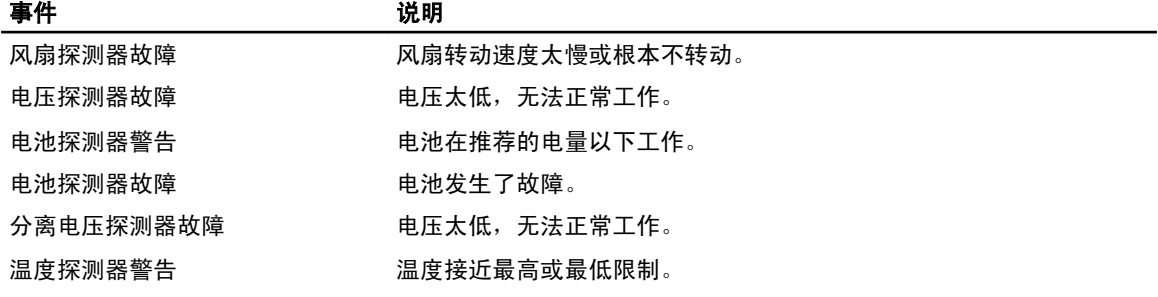

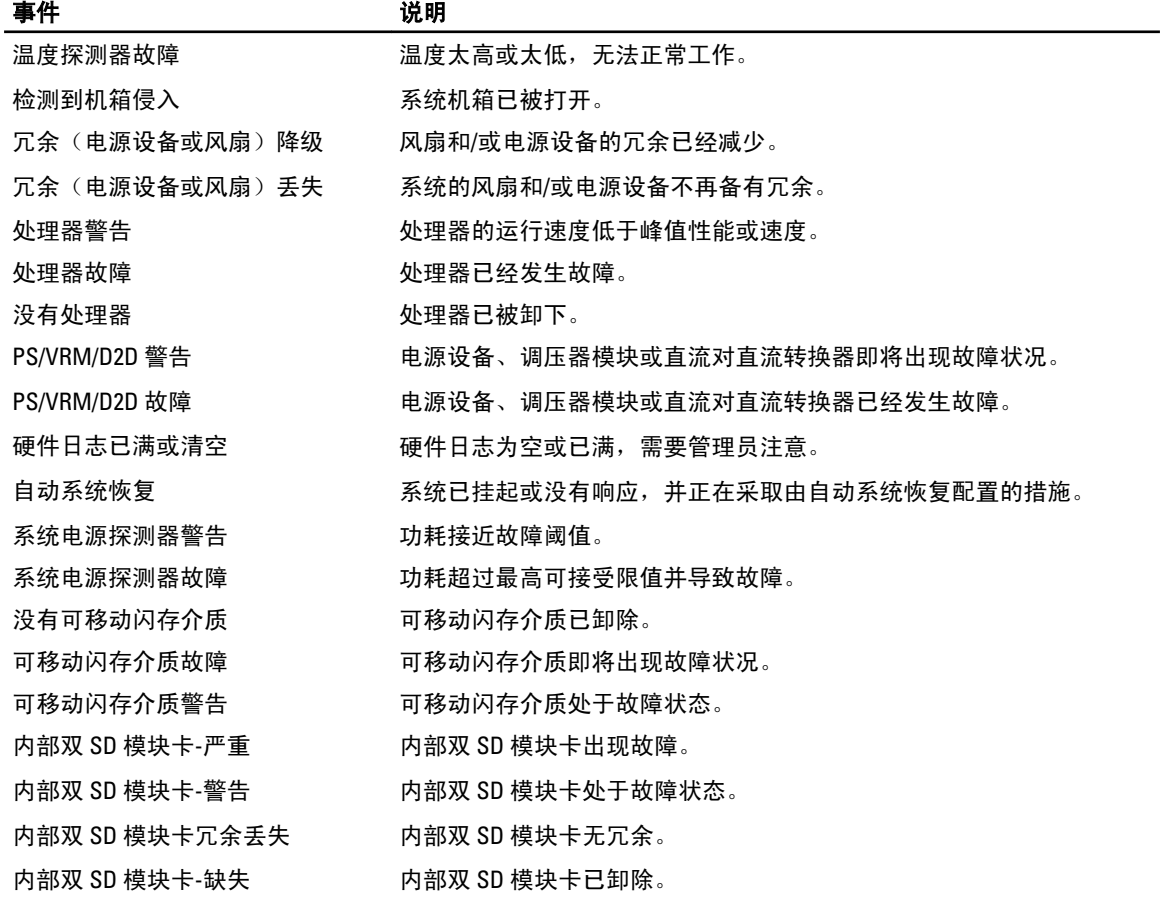

# 8

# 故障排除

# 连接服务故障

在 Red Hat Enterprise Linux 上, SELinux 设置为强制模式时, Dell 系统管理 Server Administrator (SM SA) 连接 服务启动失败。执行以下任一步骤并启动此服务:

- 设置 SELinux 为已禁用模式或允许模式。
- 将 SELinux 的 allow\_execstack 属性更改为 ON (开)状态。请运行以下命令:

a. setsebool allow execstack on

• 更改 SM SA 连接服务的安全内容。运行以下命令:

chcon -t unconfined execmem t

/opt/dell/srvadmin/sbin/dsm\_om\_connsvcd

# 登录失败情况

在以下情形中,可能无法登录受管系统:

- 输入无效/不正确的 IP 地址。
- 输入不正确的凭据(用户名和密码)。
- 受管系统处于关闭状态。
- 由于 IP 地址无效或发生 DNS 错误,无法访问受管系统。
- 受管系统具有不可信的证书,而且用户没有在登录页中选择**忽略证书警告**
- 在 VMware ESX/ESXi 系统中未启用 Server Administrator 服务。有关如何在 VMware ESX/ESXi 系统中启用 Server Administrator 服务的信息,请参阅 dell.com/support/manuals 上的 Dell OpenManage Server Administrator Installation Guide (Dell OpenManage Server Administrator 安装指南)。
- VMware ESX/ESXi 系统上占用很少资源的 CIM 代理守护程序 (SFCBD) 服务没有运行。
- 管理系统上的 Web 服务器管理服务没有运行。
- 如果没有选中**忽略证书警告**复选框,则应输入管理系统的 IP 地址而不是主机名。
- 未在受管系统中配置 WinRM 授权功能(远程启用)。 有关此功能的信息,请参阅 dell.com/support/ manuals 上的 Dell OpenManage Server Administrator Installation Guide (Dell OpenManage Server Administrator 安装指南)。
- 连接到 VMware ESXi 4.1/5.0 操作系统时验证失败,这可能是以下原因之一引起的:
	- a. 登录服务器或登录 Server Administrator 时启用了锁定模式。 有关锁定模式的更多信息,请参阅 VMware 说明文件。
	- b. 登录 Server Administrator 时更改了密码。
	- c. 以没有管理员权限的普通用户身份登录 Server Administrator。 有关更多信息,请参阅关于分配角 色的 VMware 说明文件。

# 在支持的 Windows 操作系统上修复出现故障的 Server Administrator 安装

通过强制重新安装 Server Administrator 并接着进行卸载,可修复出现故障的安装。 要强制进行重新安装,请执行以下操作:

- 1. 检查以前安装的 Server Administrator 的版本。
- 2. 从 support.dell.com 下载该版本的安装软件包。
- 3. 在 srvadmin\windows\SystemsManagement 目录下找到 SysMgmt.msi。
- 4. 在命令提示符处输入以下命令以强制进行重新安装 msiexec /i SysMgmt.msi REINSTALL=ALL REINSTALLMODE=vamus
- 5. 选择自定义安装并选择原来安装的所有功能。如果您不能肯定已安装了哪些功能,则可选择所有功能并执 行安装。

在: 如果在非默认目录中安装了 Server Administrator, 请确保同时在自定义设置中更改它。

**/ 注:** 安装了应用程序后,可以使用**添加/删除程序**卸载 Server Administrator。

# OpenManage Server Administrator 服务

下表列出 Server Administrator 用于提供系统管理信息的服务,以及这些服务发生故障时的影响。 表. 14: OpenManage Server Administrator 服务

| 服务名称                                                                                                    | 说明                                                                                                    | 故障影响                                                                                                    | 恢复机制   | 严重性 |
|----------------------------------------------------------------------------------------------------|----------------------------------------------------------------------------------------------------|----------------------------------------------------------------------------------------------------|--------|-----|
| Windows: SM SA 连<br>接服务 Linux:<br>dsm om connsvc<br>(此服务随 Server<br><b>Administrator Web</b><br>Server 一起安装。) | 提供从具有支持的<br>Web 浏览器和网络<br>连接的任何系统对<br>Server Administrator<br>进行的远程/本地访<br>问。                                                                                                    | 用户将无法通过<br>Web 用户界面登录<br>Server Administrator<br>和执行任何操作。<br>但是, 仍然可以使<br>用 CLI。                                                                                            | 重新启动服务 | 严重  |
| Windows: SM SA 共<br>享服务 Linux:<br>dsm om shrsvc<br>(此服务在受管系<br>统上运行。)                                         | 启动时运行资源清<br>册收集程序,对将<br>由 Server<br>Administrator 的<br>SNMP 和 CIM 提供程<br>序使用的系统执行<br>软件资源清册,以<br>便使用 Dell System<br><b>Management Console</b><br>和 Dell IT Assistant<br>(ITA) 执行远程软件<br>更新。 | 使用 ITA 无法进行软 重新启动服务<br>件更新。 但是,仍<br>然可以使用单个 Dell<br>Update 软件包在本<br>地和 Server<br>Administrator 之外执<br>行更新。 仍可使用<br>第三方工具(如<br>MSSMS、Altiris 和<br>Novell ZENworks )执<br>行更新。 |        | 警告  |

注: 如果在 64 位 Linux 系统上没有安装 32 位兼容库, 共享服务将无法启动资源清册收集程序, 显示错误 Ø 消息 libstdc++.so.5 is required to run the Inventory Collector. **srvadmin-cm.rpm** 为 资源清册收集程序提供二进制文件。有关 srvadmin-cm 依赖的 RPM 列表,请参阅 dell.com/support/ manuals 上的 Dell OpenManage Server Administrator Installation Guide (Dell OpenManage Server Administrator 安装指南)。

**24 注:** 使用 Dell Update Packages 更新 Dell 控制台需要资源清册收集程序。

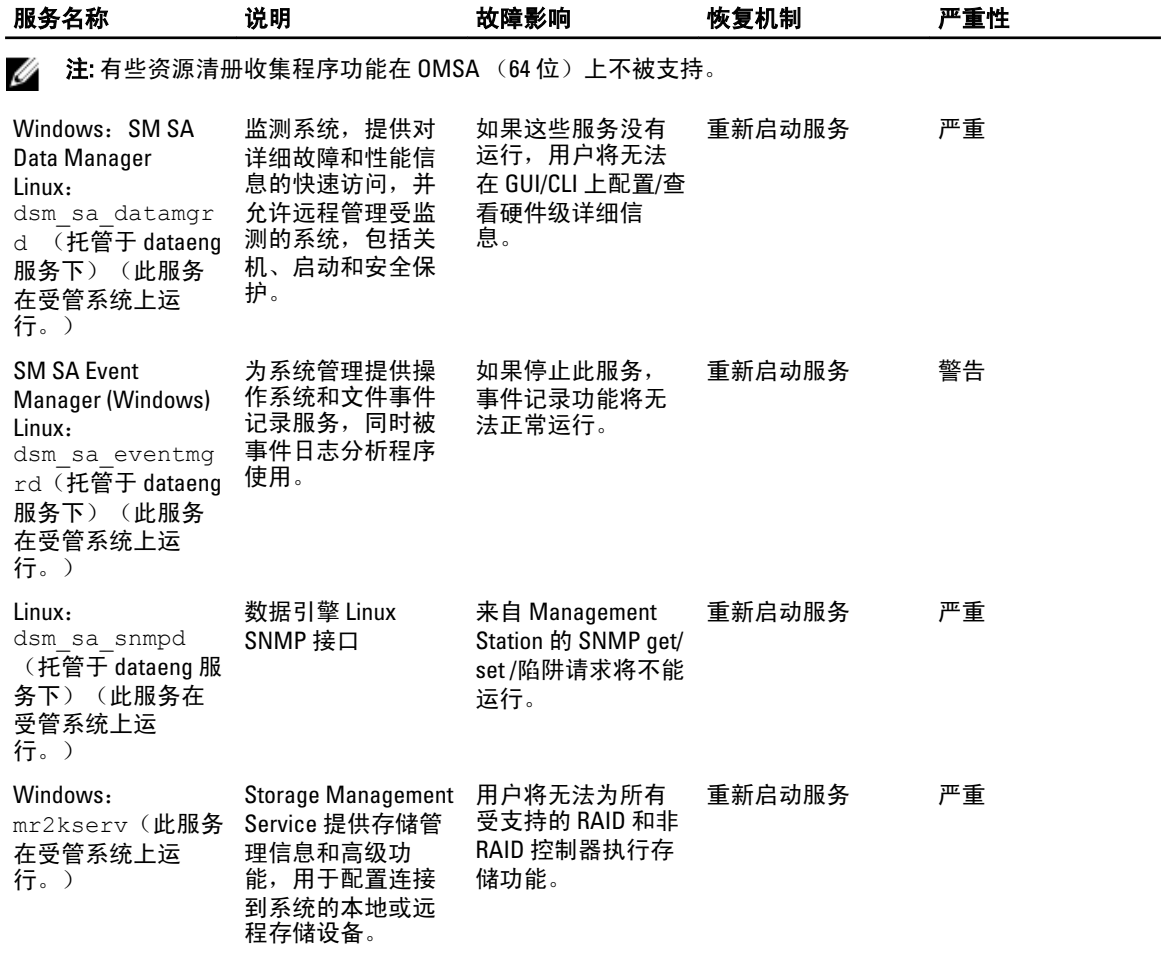
# 常见问题

本节列出有关 OpenManage Server Administrator 的常见问题:

注: 下列问题并不特定于此版本的 Server Administrator。

## 1. 为何无法从 OpenManage Server Administrator 中重新引导 ESXi 4.x (4.0 U3) 和 ESXi 5.x 主机?

此问题是归咎于 VMware 单机许可证 (SAL) 密钥。有关更多信息,请参阅位于 kb.vmware.com/kb/kb1026060 上的知识库文章。

#### 2. 在 Active Directory 域中添加 VMware ESX 4.0 U3 或 ESX 4.1 U2 操作系统后,需要执行哪些任务?

在 Active Directory 域中添加 VMware ESX 4.0 U3 和 ESX 4.1 U2 操作系统后, Active Directory 用户必须:

- a. 登录到运行 VMware ESX 4.0 U3 和 ESX 4.1 U2 操作系统的系统上的 Server Administrator,并重新启动 DSM SA 连接服务。
- b. 将 VMware ESX 4.0 U3 和 ESX 4.1 U2 操作系统用作 Remote Enablement Agent, 登录远程节点。 大约等 待 5 分钟, 让 sfcbd 进程为新用户添加权限。

## 3. 安装 Server Administrator 所需的最低权限级别是什么?

要安装 Server Administrator,您必须具有管理员级别的权限。高级用户和用户没有安装 Server Administrator 的权限。

#### 4. 是否需要升级路径来安装 Server Administrator?

对于当前运行 Server Administrator 4.3 版的系统, 必须先升级至 6.x 版, 再升级至 7.x 版。对于当前运行的 版本低于 4.3 的系统,必须先升级至 4.3 版,然后升级至 6.x 版,并最终升级至 7.x 版 (x 表示要升级到的 Server Administrator 的版本)。

#### 5. 如何确定适用于我系统的最新 Server Administrator 版本?

登录到: support.dell.com → Enterprise IT (企业 IT) → Manuals (手册) → Software (软件) → System Management (系统管理) → OpenManage Server Administrator。

最新的说明文件版本即表示可用的 OpenManage Server Administrator 版本。

#### 6. 如何得知自己系统上运行的 Server Administrator 的版本?

登录到 Server Administrator 后, 导航至属性→摘要。可以在系统管理列中找到系统上安装的 Server Administrator 的版本。

# 7. 用户除了 1311 外是否还可以使用其他端口?

是,可以设置首选 https 端口。导航至首选项 → 常规设置 → Web Server → HTTPS 端口

不选择使用默认值,而是选择使用单选按钮设置首选端口。

注: 将端口编号更改为无效或正在使用的端口编号可能会妨碍其他应用程序或浏览器访问管理系统上 Ø 的 Server Administrator。有关默认端口的列表,请参阅 dell.com/support/manuals 上提供的 Dell OpenManage Installation and Security User's Guide (Dell OpenManage 安装和安全用户指南)。

#### 8. 是否可以在 Fedora、College Linux、Mint、Ubuntu、Sabayon 或 PClinux 上安装 Server Administrator?

不可以, Server Administrator 不支持这些操作系统。

# 9. Server Administrator 能否在出现问题时发送电子邮件?

不能, Server Administrator 并没有设计为在出现问题时发送电子邮件。

9

# 10. 是否需要 SNMP 才能在 PowerEdge 系统上进行 ITA 查找、资源清册和软件更新?能否单独使用 CIM 进行 查找、资源清册和更新还是需要 SNMP?

ITA 与 Linux 系统通信:

Linux 系统上需要 SNMP 才能进行查找、状态轮询和资源清册。

软件更新通过 SSH 会话和安全 FTP 来完成,因此单独执行、设置或请求此操作时需要 root 级别的权限/凭 据。不一定要具有查找范围的凭据。

ITA 与 Windows 系统通信:

对于服务器 (运行 Windows Server 操作系统的系统), 系统会配置为使用 SNMP 或 CIM 或者使用两者进 行 ITA 查找。资源清册需要 CIM。

软件更新,同 Linux 中一样,与查找、轮询和所用协议无关。

使用计划和执行更新时要求的管理员级别凭据,在目标系统上建立管理(驱动器)共享,并从其他地方 (可能是其他网络共享)复制文件到目标系统。随即调用 WMI 功能执行软件更新。

由于在客户端/工作站上没有安装 Server Administrator,因此在目标运行 OpenManage Client Instrumentation 时使用 CIM 查找。

对于许多其他设备,比如网络打印机,标准是使用 SNMP 与设备通信(主要是查找)。

像 EMC 存储这样的设备具有专用协议。 查阅 OpenManage 说明文件中的端口使用表可以了解有关此环境 的某些信息。

### 11. 是否有任何 SNMP v3 支持计划?

不是,没有任何 SNMP v3 支持计划。

## 12. 域名中含有下划线字符是否会造成 Server Admin 登录问题?

是,域名中的下划线字符是无效的。其他所有特殊字符(连字符除外)都是无效的。仅使用不区分大小 写的字母和数字。

#### 13. 选择/取消选中 Server Administrator 登录页上的 'Active Directory' 对权限级别有什么影响?

如果不选中 Active Directory 复选框,则您仅具有在 Microsoft Active Directory 中配置的访问权限。 您无法 使用 Microsoft Active Directory 中的扩展架构解决方案登录。

使用此解决方案可以提供对 Server Administrator 的访问;可以为 Active Directory 软件中的现有用户添加/ 控制 Server Administrator 用户和权限。 有关更多信息,请参阅 dell.com/support/manuals 上 Dell OpenManage Server Administrator Installation Guide (Dell OpenManage Server Administrator 安装指南)中的 "使用 Microsoft Active Directory"。

#### 14. 我在执行 Kerberos 验证和尝试从 Web Server 登录时应该执行什么操作?

要进行验证,必须将受管节点上的文件 /etc/pam.d/openwsman 和 /etc/pam.d/sfcb 的内容替换为以下内容:

对于 32 位:

auth required pam stack.so service=system-auth auth required /lib/security/ pam nologin.so account required pam stack.so service=system-auth

对于 64 位:

auth required pam\_stack.so service=system-auth auth required /lib64/ security/pam\_nologin.so account required pam\_stack.so service=system-auth